# Situace 8

### Uživatelský manuál – obsah

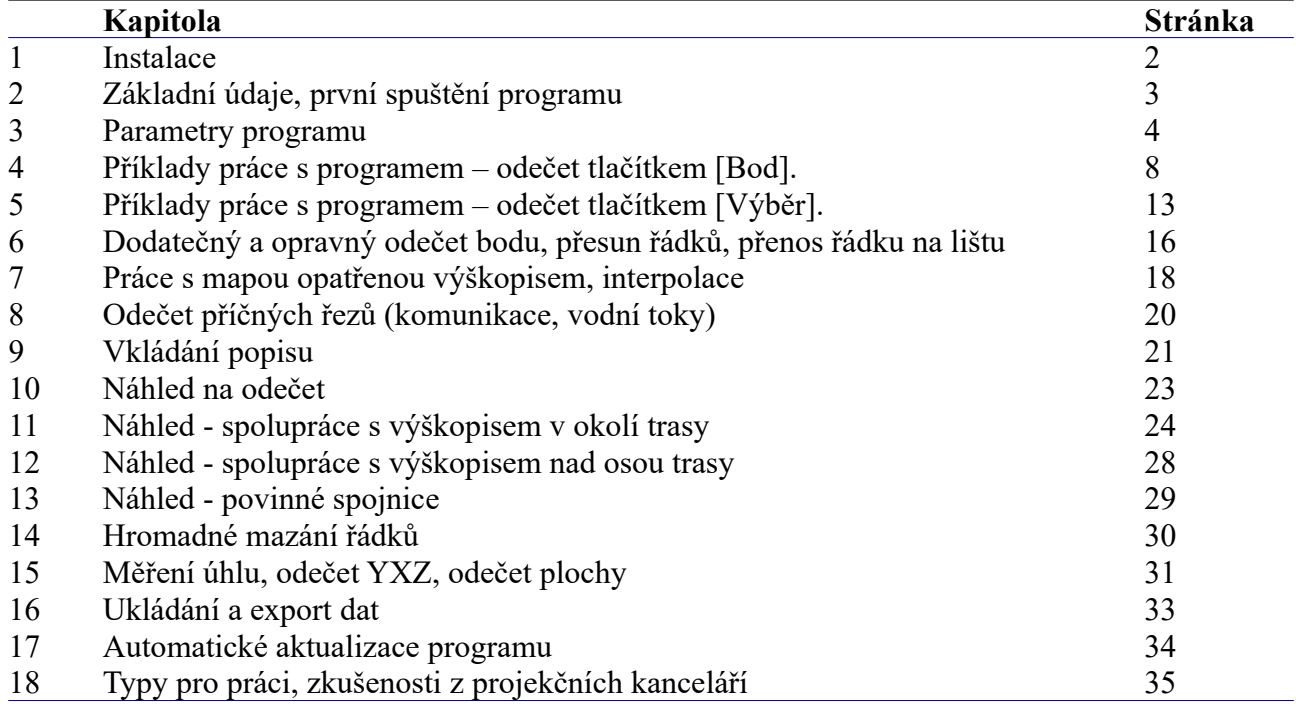

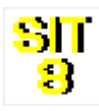

### **Kapitola 1 Instalace**

Spuštění instalačního programu proběhne po zasunutí CD disku do počítače. **Instalaci programů AutoPEN je třeba provádět s oprávněním uživatele,** (Oprávnění správce není vhodné). Instalační program požaduje zadání cesty k cílovému adresáři (přednastaveno na C:\*(Uživatelský účet)*\ AutoPEN\situace\_8). Pro jiné umístění použijte tlačítko [Nalistovat]. **Umístění do složky C:\Program Files… není vhodné**. Každý program AutoPEN musí mít svůj vlastní adresář, není možné sloučit několik programů do společného adresáře. Po stisknutí tlačítka [OK] proběhne instalace.

Další krok vytvoří programovou skupinu AutoPEN v menu [Start]. Do této skupiny bude umístěn zástupce programu a zástupce manuálu ve formátu pdf. Instalační program umístí oba zástupce také na pracovní plochu počítače. Součástí instalace je i redistribuční balíček Microsoft Visual C++ 2015. Ten je použit pouze jednou.

Program je chráněn hardwarovým USB klíčem. Ke správné funkci klíče je třeba nainstalovat ovladač klíče. Instalace se provádí z CD Podpora HW klíče HASP.

**Instalace ovladače musí být provedena s oprávněním správce.** Po dotazu "Chcete této aplikaci povolit aby prováděla změny na vašem zařízení" stiskněte tlačítko [Ano].

**Nejdříve proveďte instalaci ovladače, teprve potom připojte klíč** .

Při poruše nebo poškození klíče vám vyměníme klíč kus za kus. **Při ztrátě nebo odcizení klíče neposkytuje AutoPEN žádnou náhradu**.

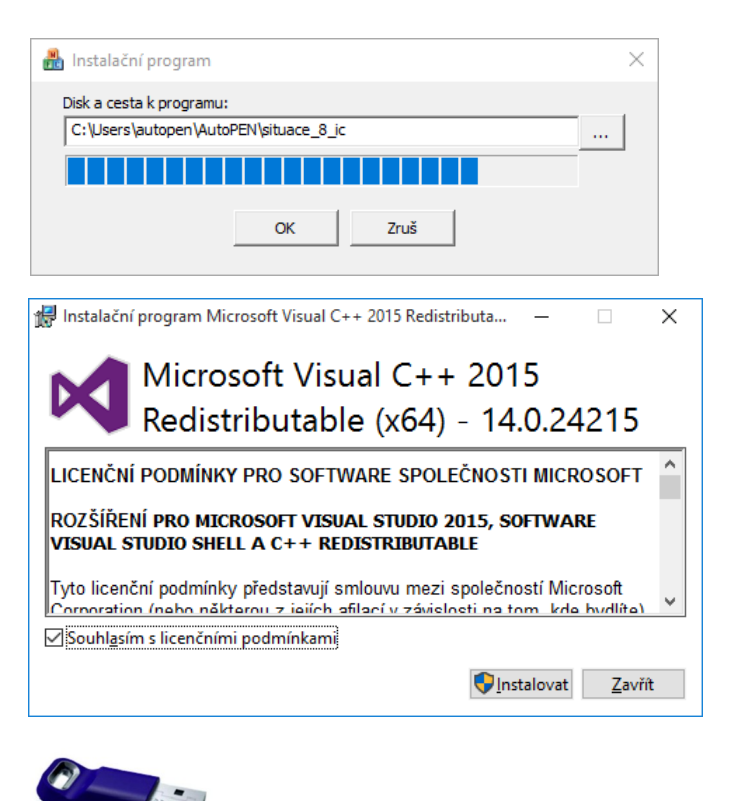

Sentinel Run-time Environment Installer v. 7.63 Installed Package Drivers 7.63: hlvdd.dll  $\overline{2}$  $.21$  $\frac{5}{2}$ <br> $\frac{2}{2}$ <br> $\frac{2}{4}$ <br> $\frac{4}{4}$ aksclass.sys akshasp.sys 4 akshhl.sys<br>aksusb.sys i akspecard.sys<br>akspecard.sys<br>akshb132.dll not loaded  $1.23$  $\overline{1}$  $\frac{26}{32}$ aksusb5.dll  $\frac{3}{91}$ <br>. 91<br>. 77  $20^{-}$ hasplms.exe hardlock.sys aksfridge.sys  $\mathbf{1}$ aksdf.sys  $\mathbf{1}$ 52 Installer Package Drivers 7.63: hlvdd.dll  $\overline{2}$  $.21$ <br> $.226$ <br> $.266$ <br> $.44$ <br> $.323$ aksclass.sys akshasp.svs  $4131$ akshhl.sys aksusb.sys akspecard.sys<br>akshsp53.dll<br>akshh132.dll  $1.26$ <br> $1.32$ <br> $2.3$ <br> $3.91$ <br> $1.77$ <br> $1.52$ aksusb5.dll  $\begin{array}{c}\n2\overline{0} \\
3 \\
1\n\end{array}$ hasplms.exe hardlock.sys aksfridge.svs aksdf.sys  $\overline{\Omega}$ K

## **Kapitola 2 Základní údaje, první spuštění programu**

Program je určen k odměřování vytyčovacích souřadnic Y, X, Z ze situační mapy v CAD programu. Tyto souřadnice převádí na přírůstkové délkové kóty - staničení. Odečtená data slouží k naplnění datových tabulek Podélných profilů AutoPEN. Program rovněž umožňuje rychlé vkládání textových popisů do výkresu, měří úsečky, oblouky a křivky, úhly, provádí interpolace aj.

Program Situace pracuje jako nadstavba těchto CAD programů: AutoCAD, Microstation, DesignCAD, BricsCAD, Progecad, ZWCAD, 4MCAD, Cadkon+, Draftsight. Seznam všech podporovaných systémů a konkrétních verzí je průběžně upravován.

Program Situace se spouští nezávisle na běhu CAD programu. (CAD i Situaci je třeba spouštět samostatně, každý svým zástupcem). Pořadí spuštění obou programů je libovolné. Situace dokáže spolupracovat v danou chvíli pouze s jedním CADem (není vhodné mít současně spuštěno několik instancí téhož CAD programu).

Po spuštění se rozvine hlavní okno programu:

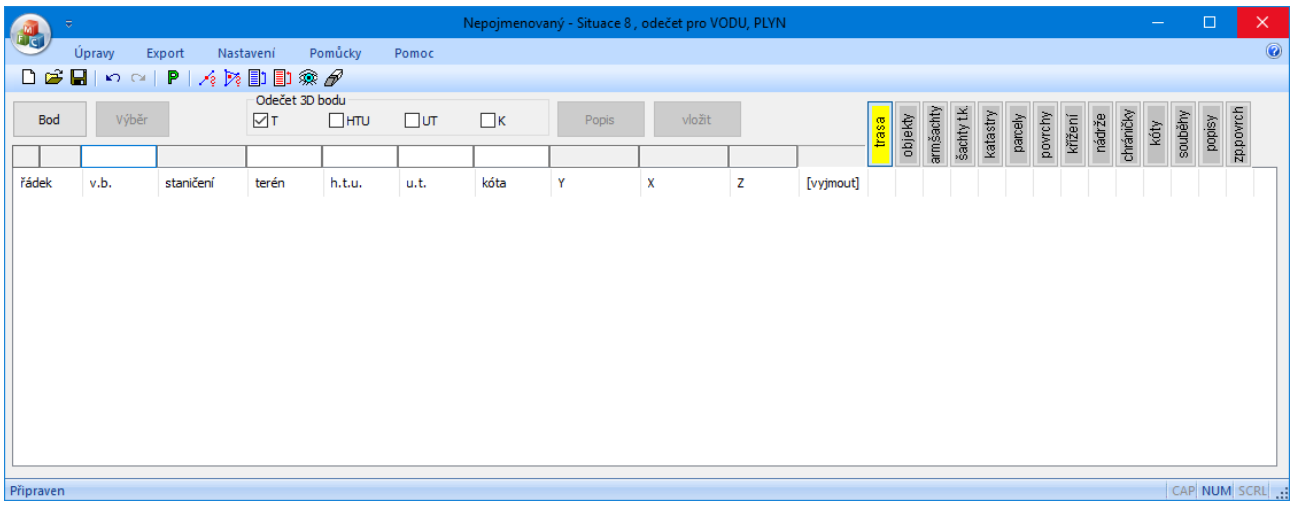

Po prvním spuštění, před prvním použitím programu je třeba provést některá základní nastavení, viz kapitola 3, Parametry programu.

Hlavní menu programu je rozvinovací a obsahuje všechny příkazy k ovládání programu.

Například menu Pomůcky obsahuje tyto položky:

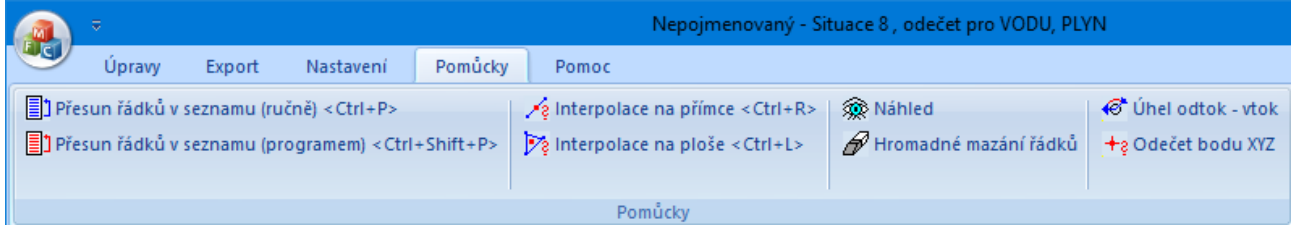

Hlavní menu může být i trvale rozvinuté, (viz. kapitola 3 Parametry programu).

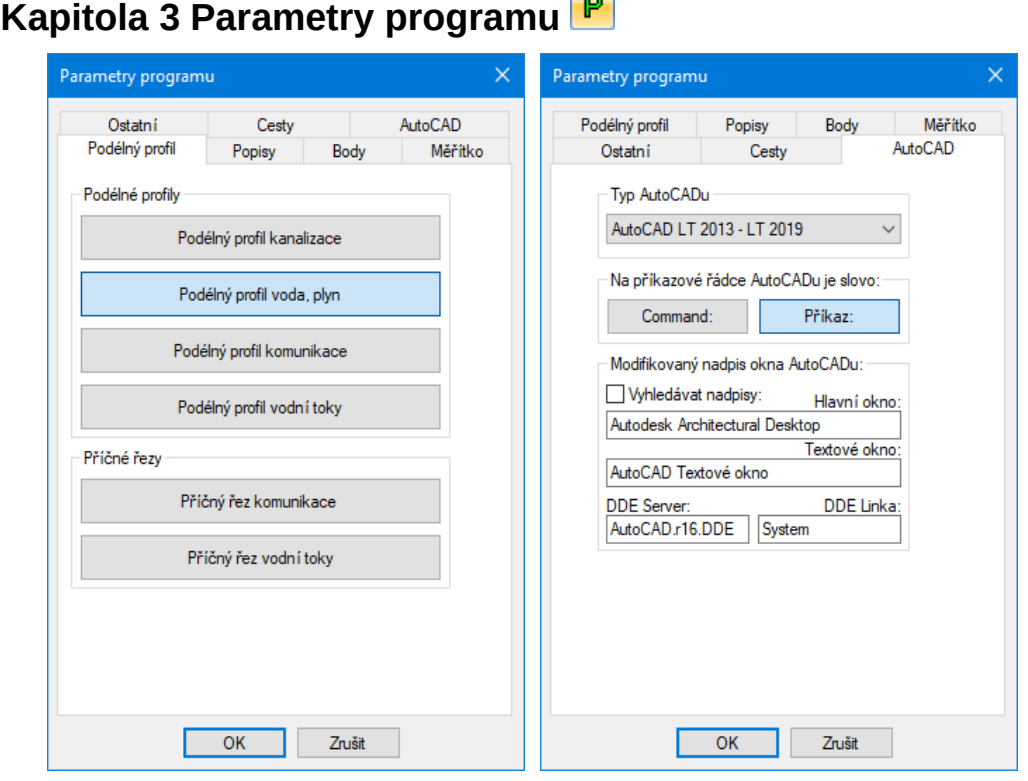

#### **Podélný profil:**

Nastavení podélného profilu, pro který bude prováděn odečet. V závislosti na tomto nastavení se bude mírně lišit hlavní okno programu. Zobrazí se jen ta tlačítka [trasa], [objekty], [arm. šachty] …, jejichž datové panely se vyskytují v příslušném podélném profilu. **Správné nastavení podélného profilu před odečtem je důležité.** Není možné provést omylem odečet pro kanalizaci a přetransformovat tento odečet pro vodovod pouhým přepnutím tlačítka v parametrech. Odečet by bylo nutné provést znovu. (Převod dat profilů lze provést později, přímo z Podélných profilů).

#### **AutoCAD:**

#### **- Typ AutoCADu, Jazyková verze AutoCADu:**

**Nejdůležitější parametr, při nesprávném výběru AutoCADu nebo jazykové verze nebude program fungovat.** V tom případě program ohlásí: "DDE linka selhala, zkontrolujte nastavení parametrů".

#### **- Modifikovaný nadpis okna AutoCADu:**

Za normálních okolností nebudete tento parametr vůbec potřebovat, tj. okénko zůstane nezatržené. Parametr nastavte pouze v případě, že nepoužíváte běžný AutoCAD. Některé nadstavby nebo klony AutoCADu modifikují nadpis hlavního okna AutoCADu. Program Situace vyhledává při práci AutoCAD právě podle nadpisu hlavního a textového okna. Zatržením okénka [Vyhledávat nadpisy] se zpřístupní textová okénka pro zadání nadpisu hlavního a textového okna AutoCADu. Nastavení tohoto parametru konzultujte telefonicky.

Program Situace je vypracován ve čtyřech provedeních: Pro AutoCAD, DesignCAD, Microstation, Intellicad. Nadpis a obsah této záložky se bude lišit podle provedení.

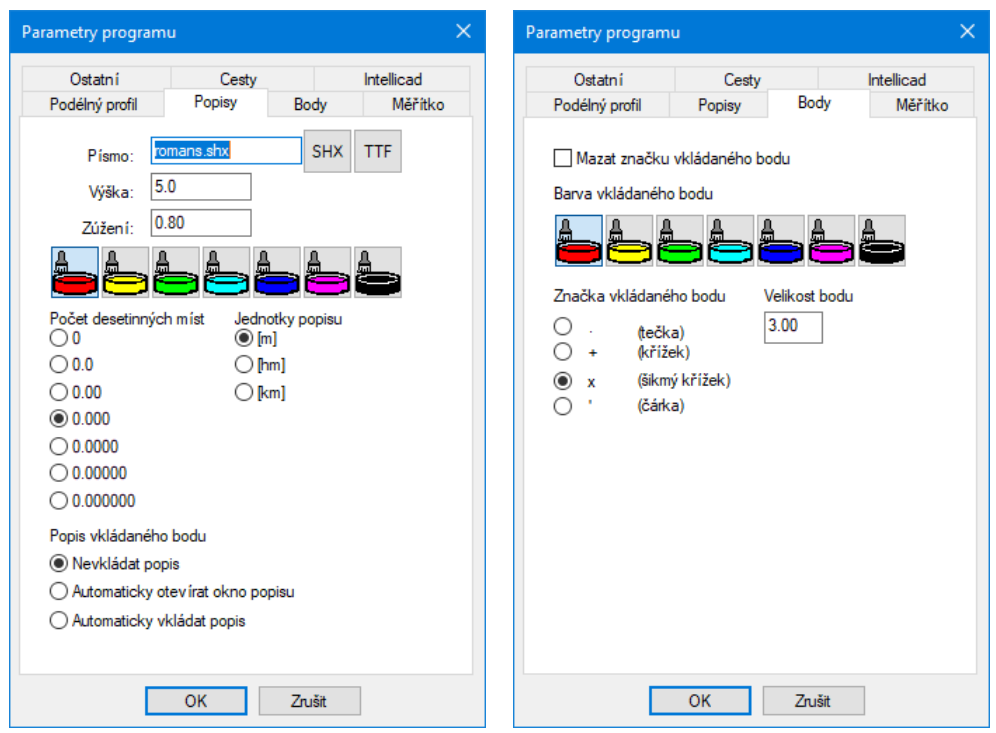

#### **Popisy:**

Program Situace provádí nejen odečet vytyčovacích souřadnic ale umožňuje odečtený bod v situační mapě také popsat. Toto je vysvětleno v samostatné kapitole 9 Vkládání popisu. Pro popisy lze volit font, výšku písma, zúžení písma, barvu hladiny, jednotky a přesnost. Popisy jsou ve výkresu vytvářeny v hladině PP\_SITUACE\_TEXT a jsou vytvářeny textovým stylem TS\_SITUACE.

#### **- Popis vkládaného bodu:**

Parametr určuje, zda se má ihned po odečtení souřadnic z výkresu provést také příkaz pro podrobný nebo rychlý popis.

#### **Body:**

Při odečtu bodu vkládá program Situace do výkresu značku bodu. Body jsou ve výkresu vytvářeny v hladině PP\_SITUACE\_BOD. Pro body je možné volit barvu hladiny, tvar bodu, velikost značky. (Možnosti se mírně liší podle typu CAD programu).

#### **- Mazat značku vkládaného bodu:**

Pro potřeby odečtu souřadnic musí být bod do výkresu vložen, ale je možné zapnout jeho automatické smazání.

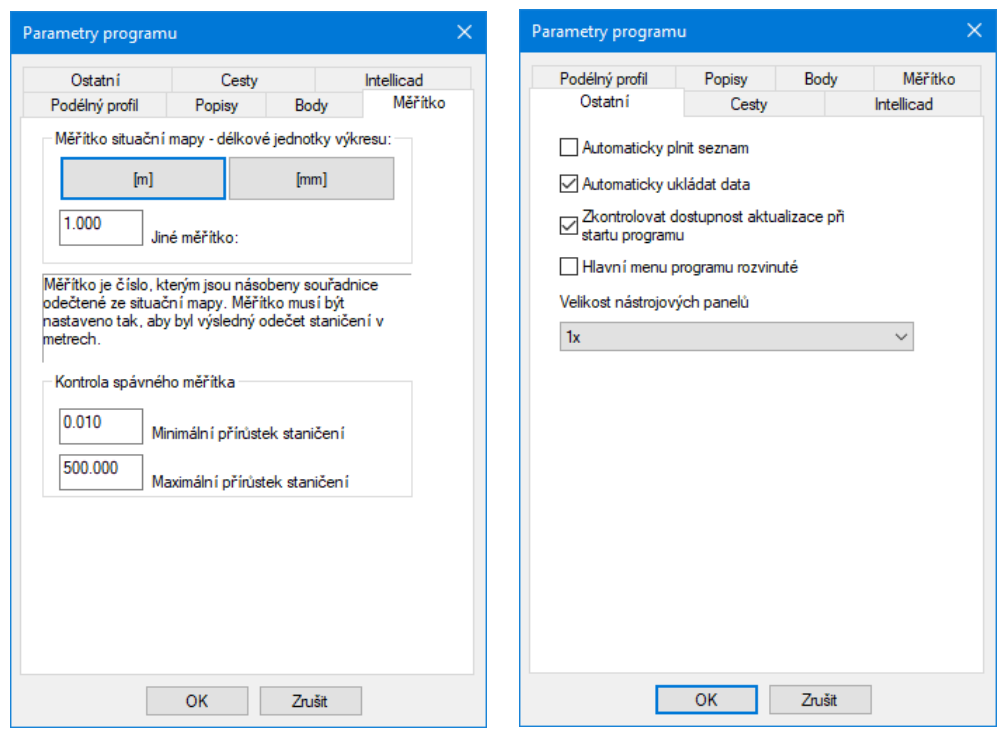

#### **Měřítko situační mapy, délkové jednotky výkresu:**

Měřítko je číslo, kterým program násobí souřadnice, odečtené z mapy. Výsledkem součinu musí být staničení, udávající metry. Tlačítko [m] nastavuje měřítko na 1, tlačítko [mm] nastavuje měřítko na 0.001. Pro nestandardní mapy (např. rastrové podklady) je třeba zjistit a zadat měřítko případ od případu. **Pozor, v případě nesprávně nastaveného měřítka není možné odečet opravit prostým přenastavením měřítka v parametrech.** Odečet by bylo nutné provést znovu. Proto program při odečtu "neobvyklých délek" na tuto skutečnost upozorní.

#### **Kontrola správného měřítka:**

Program je vybaven kontrolou správného nastavení měřítka. Nastavení mezí pro přírůstek staničení mezi sousedními body řídí citlivost pro zobrazení varovného hlášení.

#### **Ostatní:**

#### **- Automaticky plnit seznam:**

Po stisknutí tlačítka [Bod] nebo [Výběr] program odečte souřadnice z výkresu. Při zaškrtnutí okénka - Automaticky plnit seznam odečtené hodnoty automaticky vytvoří nový řádek v seznamu. Pokud není okénko zaškrtnuto, odečtené hodnoty pouze naplní zadávací lištu. Do seznamu je potom třeba přidat řádek tlačítkem [Vlož]. Způsob s automatickým plněním seznamu je vhodný pro rychlé odečítání, druhý způsob je vhodný, pokud ke každému odečtu doplňujeme název vrcholového bodu (šachty), výšku terénu na křížení s vrstevnicí apod.

#### **- Automaticky ukládat data:**

Při zapnutém parametru budou po každém odečtu data uložena do datového souboru. Aby ukládání mohlo probíhat, budete po odečtu prvního bodu požádáni o pojmenování datového souboru dialogovým panelem Ulož / Ulož jako.

#### **- Zkontrolovat dostupnost aktualizace programu:**

Tento parametr je vysvětlen v kapitole 15, Automatické aktualizace programu.

#### **- Poloha hlavního menu:**

Hlavní menu programu může být buď trvale rozvinuté, nebo sbalovací. Obrázek rozvinutého menu je v kapitole 2, První spuštění, nástrojové panely.

#### **Velikost nástrojových panelů:**

Nastavení zavádí podporu pro UHD (3K, 4K) monitory.

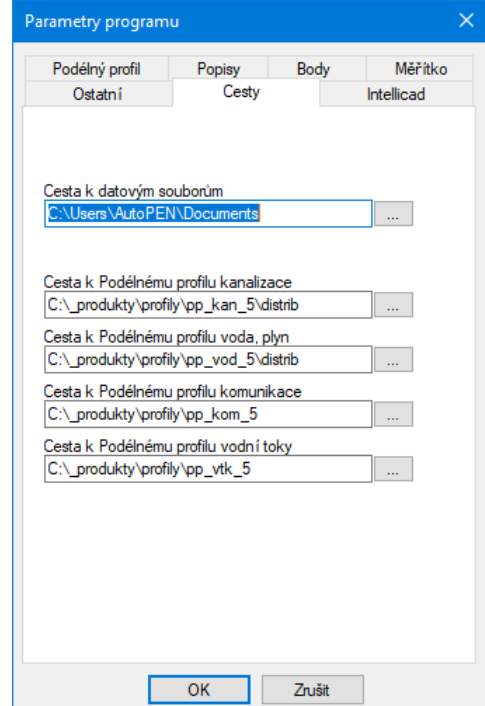

**Cesty:**

#### **- Cesta k datovým souborům:**

Toto nastavení dovoluje změnit nepraktické nasměrování datových souborů Windows jinam než do složky Dokumenty.

Cesty k jednotlivým podélným profilům se nastaví automaticky.

### **Kapitola 4 Příklady práce s programem**

### **Odečet tlačítkem**

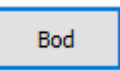

Tlačítkem [Bod] se odečítají přímé úseky např. pro kanalizace nebo vodovody. Odečítání směrových oblouků a křivek (pro komunikace a vodní toky) se provádí tlačítkem [Výběr]. To je popsáno v další kapitole. V této fázi se předpokládá běžící CAD program a Situace.

Nastavení parametrů programu Situace:

Odečet pro Podélný profil kanalizace

- [ ] Automaticky plnit seznam
- [ ] Mazat značku vkládaného bodu
- [x] Automaticky ukládat data
- [ ] Automaticky vkládat popis
- (o) Značka bodu: šikmý křížek

Po stisknutí tlačítka [Bod] se program Situace minimalizuje na lištu Windows a na příkazové řádce CADu budete požádáni o zadání bodu:

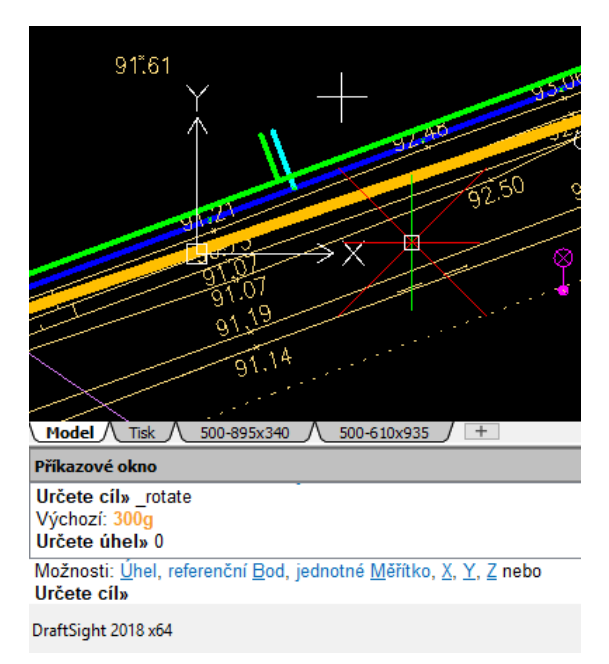

Po zadání bodu v CADu (počátek trasy) Situace sama obnoví svou původní velikost. V okénkách Y, X, Z se objeví souřadnice vloženého bodu a zpřístupní se tlačítko [Vložit]:

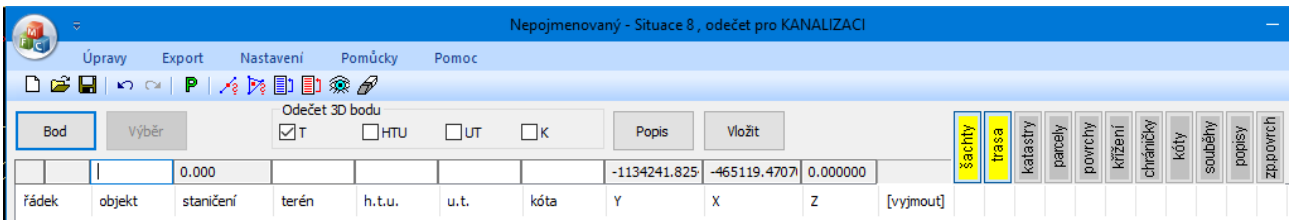

Nyní je možné do okénka objekt vepsat název šachty, do okének terén (htu, ut) doplnit nadmořskou výšku terénu, do okénka kóta doplnit nadmořskou výšku potrubí. Samozřejmě je možné tyto údaje

zadávat i později až v Podélném profilu. Po stisknutí tlačítka vležit dojde k přesunu řádku do seznamu.

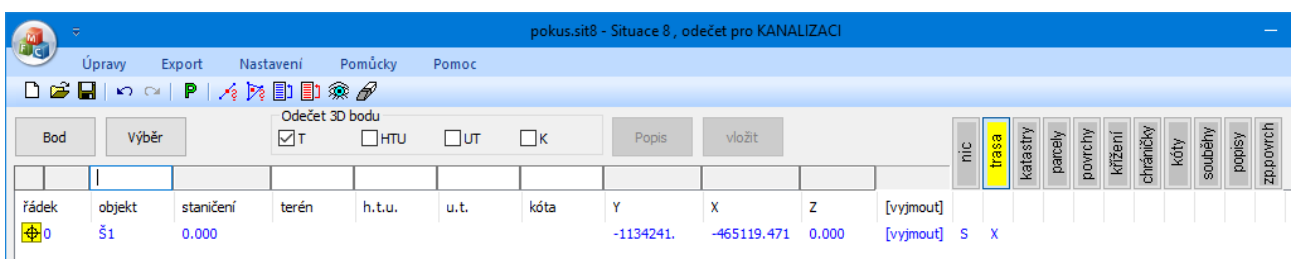

Protože je zapnut parametr [x] Automaticky ukládat data, objeví se okénko s dotazem:

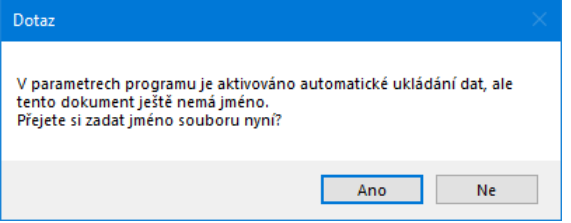

Pokud odpovíte [Ano], budete vyzváni k pojmenování souboru.

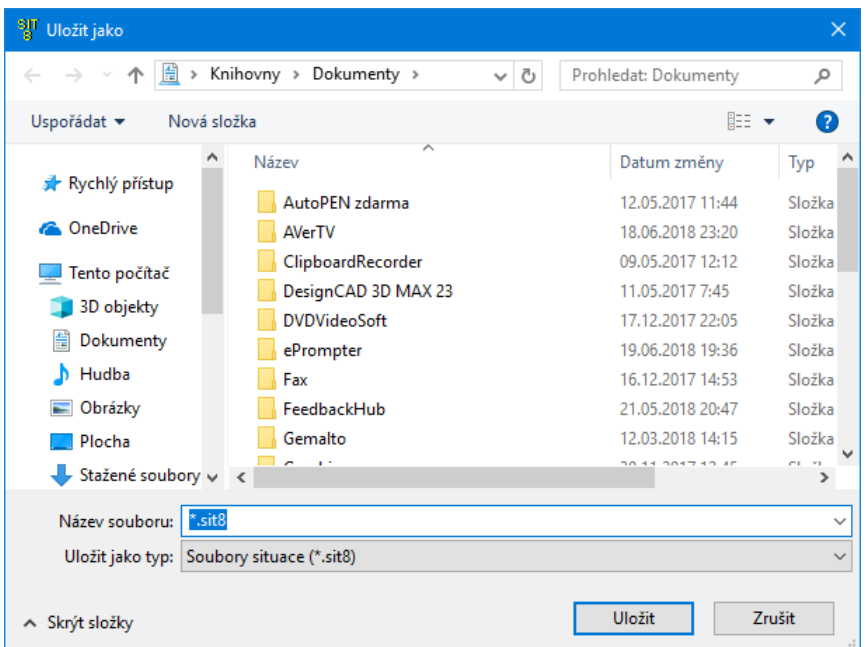

Pokud odpovíte [Ne], program Situace bude pokračovat dál, nebudete již dotazováni na jméno souboru, ale **automatické ukládání dat nebude probíhat**.

Opakovaným stisknutím tlačítka [Bod] a [Vložit] budou do seznamu Situace přidávány další body trasy (další řádky):

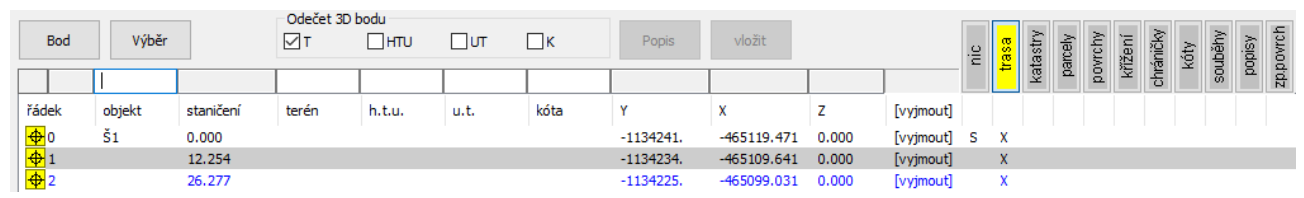

Ke každému řádku seznamu se dá vždy dodatečně vrátit a doplnit nebo upravit data. Změny se provádí přímo v seznamu, ve sloupcích objekt, terén, htu, ut, kóta a ve sloupcích pro zatřídění bodu, viz dále. Nelze měnit číslo řádku, staničení a obsah okének Y, X, Z.

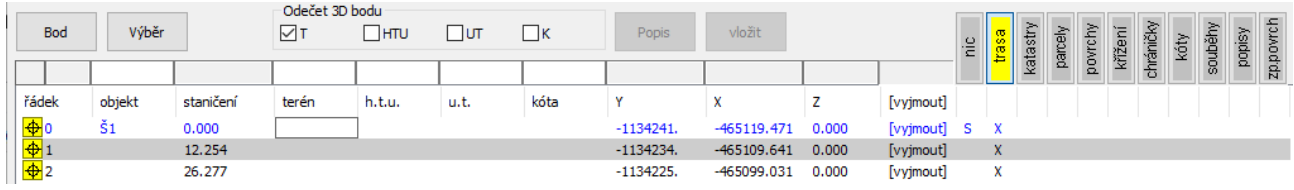

### **Třídění odečtených bodů podle jejich významu:**

V horní části hlavního okna Situace je sada tlačítek, která jsou určena pro třídění jednotlivých bodů (staničení) do odpovídajících datových tabulek v Podélném profilu.

Podle toho, které tlačítko je zamáčknuto, (má žlutou barvu, v tomto příkladu Šachta a Trasa), bude později importován příslušný řádek (staničení) do Podélného profilu kanalizace do odpovídající datové tabulky (Šachty a Trasa).

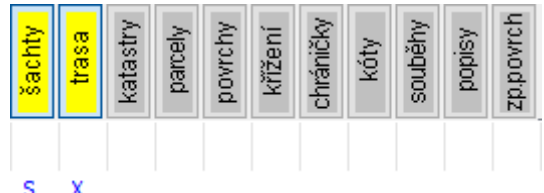

Podobně bude probíhat odečet pro Křížení.

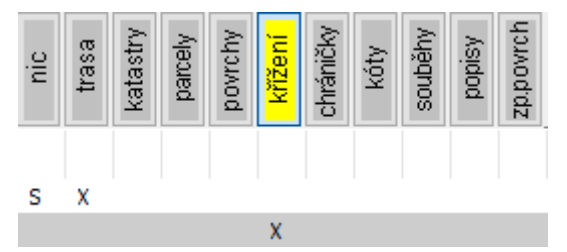

Po stisknutí tlačítka [křížení] a tlačítka [Vložit] vstoupí symbol X do odpovídajícího řádku a sloupce. Tento symbol X rozhoduje později při importu do Podélného profilu o správném zatřídění řádku (staničení) do příslušné datové tabulky.

Body je možné třídit i dodatečně až v seznamu:

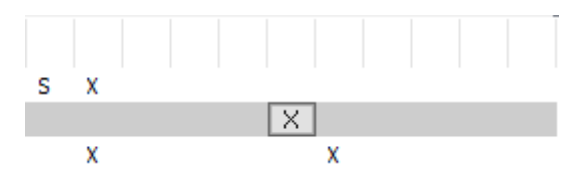

Po prvním cvaknutí myši na řádek / sloupec se objeví tlačítko , druhé cvaknutí zobrazí / skryje symbol  $\boxed{\times}$ , volba se potvrdí klávesou Enter.

### **Podrobné údaje skryté pod tlačítky:**

První tlačítko má při odečtu pro **kanalizaci** pět možných stavů: **Provodení za pře**l **přepínání** tohoto tlačítka se provádí opakovaným cvaknutím myši.

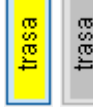

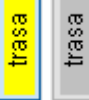

Ostatní tlačítka mají dva stavy: . Přepínání mezi stavy se provádí **levým tlačítkem** myši.

**Pravé tlačítko myši** stisknuté nad některým tlačítkem otevře okno pro zadání dalších detailů. Toto okno se bude měnit podle názvu tlačítka, například

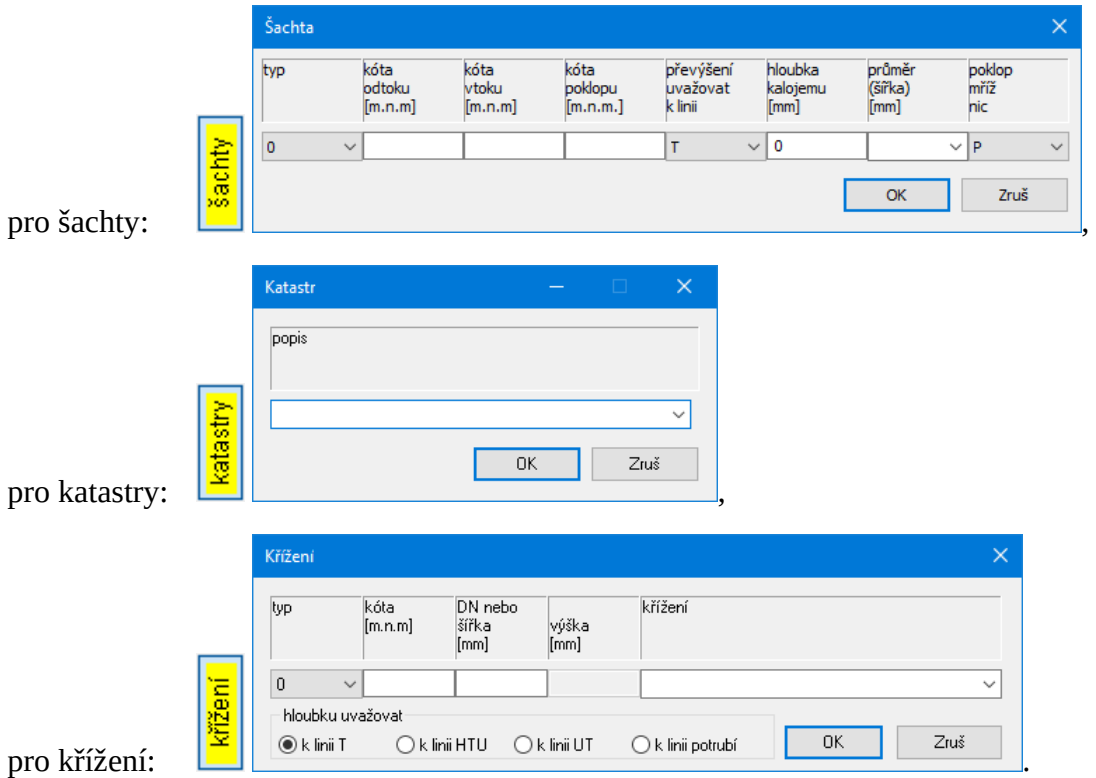

Zcela shodně pracuje zadávání detailů přímo v seznamu. Je třeba stisknout pravé tlačítko myši nad tlačítkem  $\times$ . To také vyvolá příslušné okno pro zadání detailu.

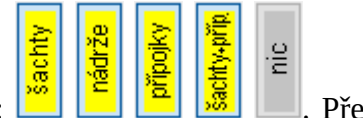

### **Odečet bodu v režimu 3D**

Většina situačních map bývá kreslena ve 2D režimu. Tzn. souřadnice vytyčovacích bodů mají platnou souřadnici Y a X, souřadnice Z bývá nulová. U značky bodu bývá pouze textový popis její výškové kóty, ale samotná značka tuto výšku nemívá, její souřadnice Z bývá nula. V tom případě se nedá uplatnit odečet bodu v režimu 3D.

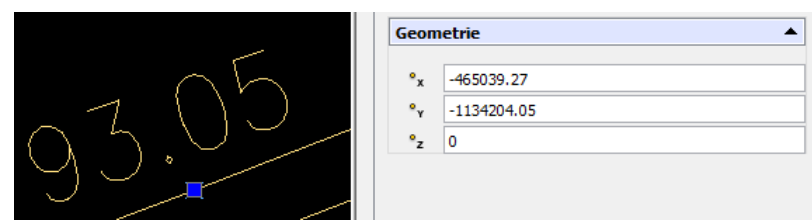

Pokud je ale mapa vykreslena ve 3D (digitální model terénu), tzn. i souřadnice Z bodu má platnou hodnotu:

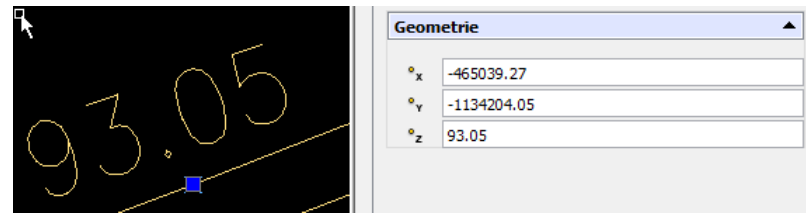

Potom je možné využít přepínačů nad zadávací lištou:

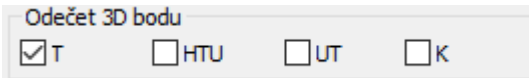

Program Situace odečte bod ve 3D, v okénku Z se objeví platná výšková kóta a podle stavu přepínačů se tato kóta přenese do některého z okének terén, htu, ut, kóta (potrubí):

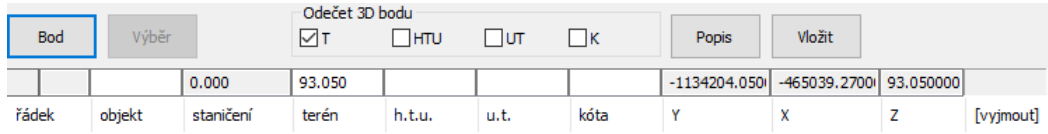

### **Kapitola 5 Příklady práce s programem**

## **Odečet tlačítkem**

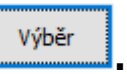

Tento způsob je nutné používat pro mapy se směrovými oblouky (pro Podélný profil komunikace a pro Podélný profil vodní toky).

V této fázi se předpokládá běžící CAD program a Situace.

Nastavení parametrů programu Situace jsou stejná jako v předchozí kapitole. Odečet může být nastaven pro Podélný profil komunikace.

První odečet (nulté staničení trasy) je nutné vždy provést tlačítkem [Bod]. Další odečty je potom možné provádět výběrem jednotlivých entit trasy (osy komunikace). Osa se může skládat pouze z těchto entit: úsečky, oblouky, 2D nevyhlazené křivky, 3D nevyhlazené křivky (entita POLYLINE). Křivky je možné použít při tvorbě osy pouze jako součást přechodnicových oblouků. **V případě, že jsou rovné nebo lomené úseky provedeny křivkami, je třeba tyto úseky odměřovat tlačítkem [ Bod ].** Entity na sebe musí přesně navazovat, nesmí být součástí bloku ani spojeny do skupiny. **Pro odečet tlačítkem výběr je nezbytné nastavit souřadný systém výkresu do globálních souřadnic** (příkaz AutoCADu *\_ucs \_w*). Odečet tlačítkem [Výběr] je možné kombinovat i s tlačítkem [Bod]. Tzn. přímé úseky je možné odečítat tlačítkem [Bod] ale na prosté a přechodnicové oblouky je nutné vždy použít tlačítko [Výběr].

Příklad: Nejdříve je třeba zahájit odečet tlačítkem [Bod]. Po zavedení prvního řádku do seznamu je možné stisknout tlačítko [Výběr]. Okno Situace se minimalizuje na lištu Windows a kurzor CADu se změní na výběrový čtvereček. Tímto čtverečkem vyberte první entitu osy (zde modrá úsečka):

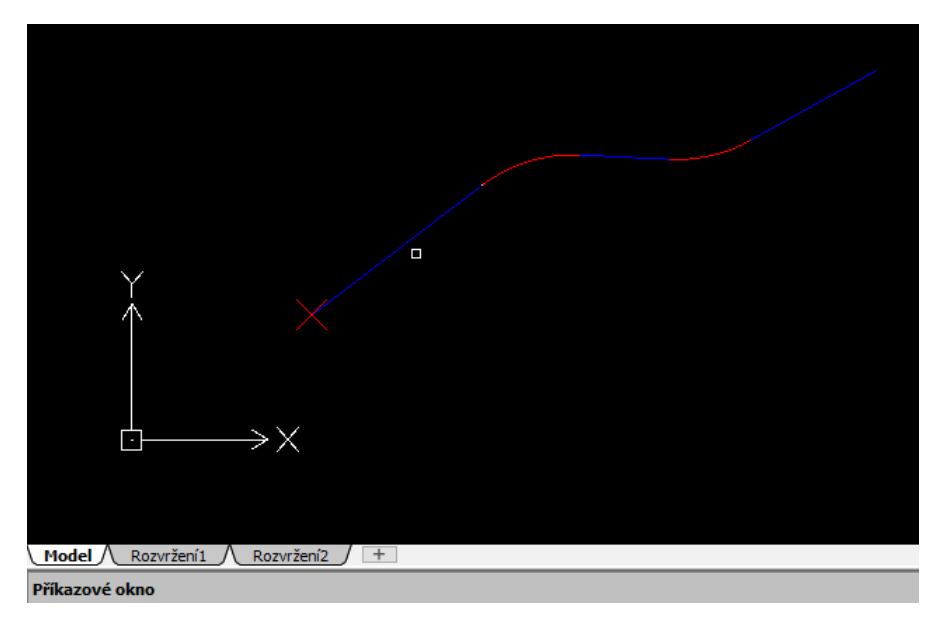

Situace obnoví svou polohu a po stisknutí tlačítka [Vložit] vstoupí do seznamu druhý řádek se symbolem úsečky  $\angle$ . Podobně proběhne výběr oblouku  $\angle$ .

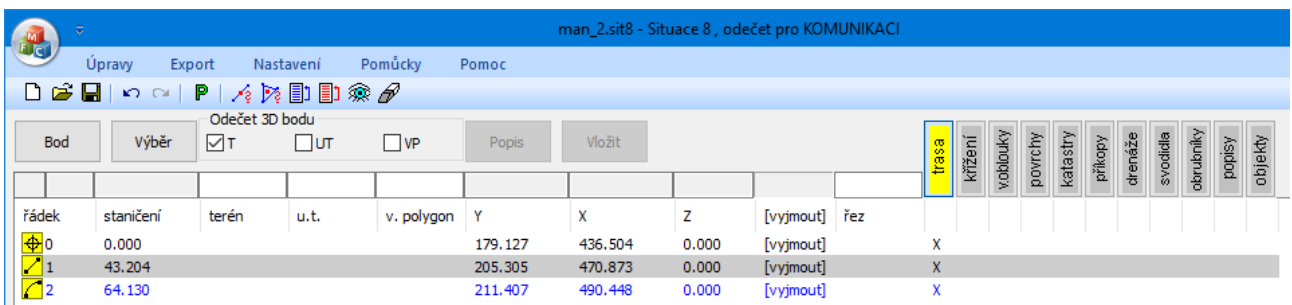

Postup Bod, Výběr, Výběr, Výběr … je možné použít pouze u trasy, kde na sebe tvořící úsečky a oblouky přesně navazují. Směrový polygon (zeleně) pak trasu pouze doplňuje. V případě, kdy trasu tvoří směrový polygon doplněný oblouky, bude potřeba použít postup Bod, Bod, Výběr, Bod.

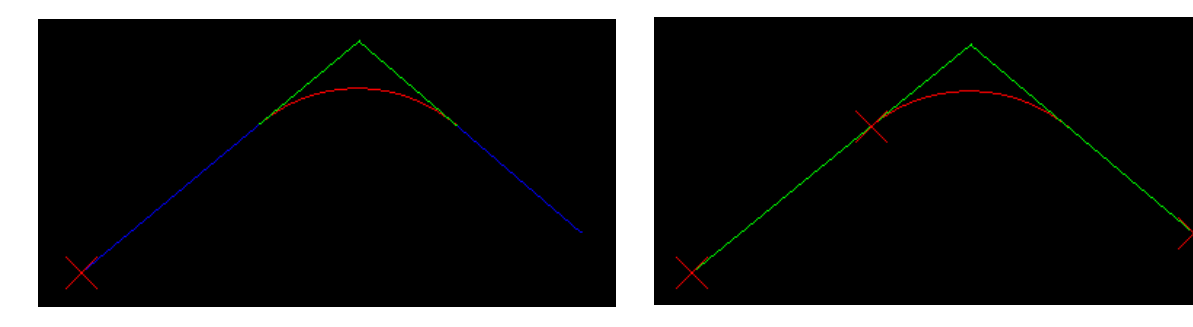

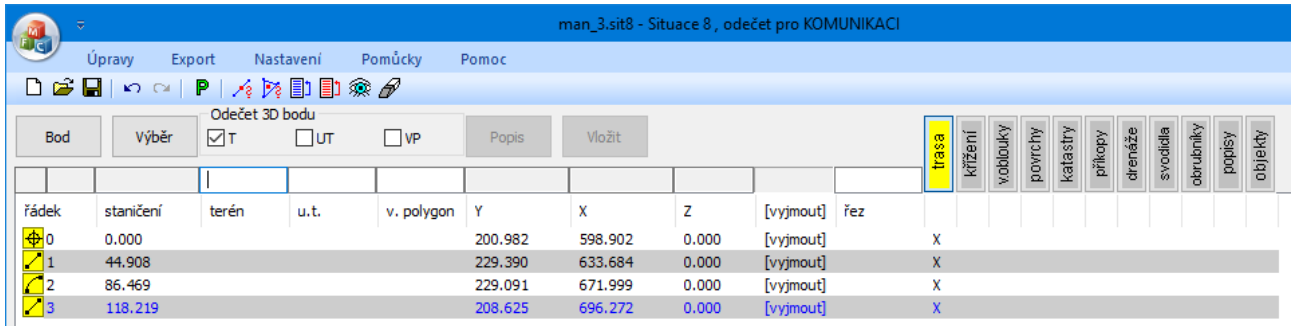

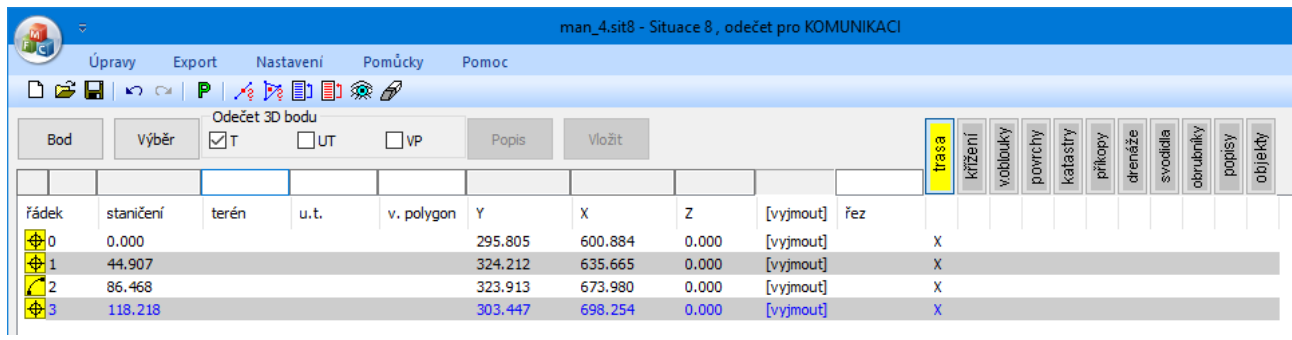

### **Tvorba a odečítání přechodnicových oblouků (komunikace, vodní toky):**

**Při tvorbě osy liniové stavby je třeba vyhýbat se křivkám** (entita POLYLINE). Křivky program Situace správně odečte a použije pouze jako součást přechodnicových směrových oblouků pro Podélný profil komunikace a vodní toky. Ostatní části osy by měly být tvořeny pouze úsečkami a oblouky. **V případě, že jsou rovné nebo lomené úseky provedeny křivkami, je třeba tyto úseky odměřovat tlačítkem [Bod].** Přechodnicové oblouky lze sestrojit pomocí Kalkulátoru, který je v příslušenství Podélného profilu komunikace a Podélného profilu vodní toky.

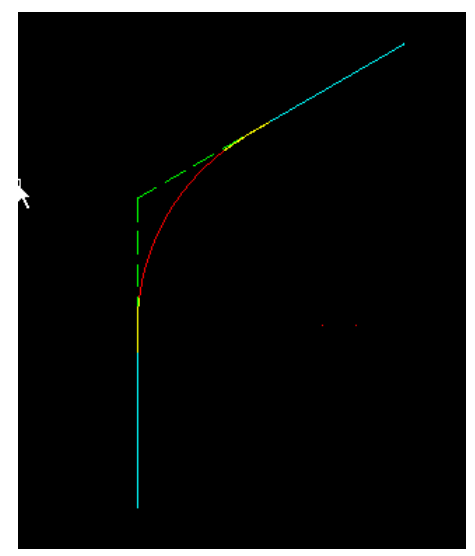

Příklad přechodnicového oblouku: Světle modrá: úsečky, žlutá: 2d křivky (klotoidní přechodnice), červená: oblouk. Odečet tohoto oblouku je: bod, úsečka, křivka, oblouk, křivka, úsečka.

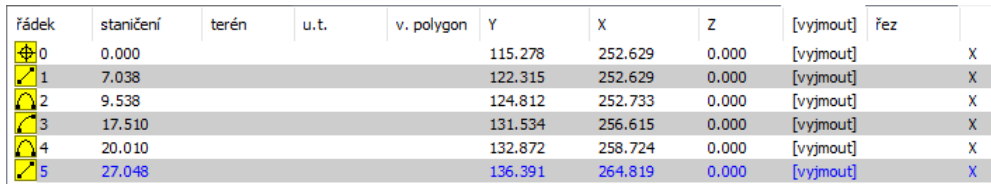

Takto sestrojený a odečtený přechodnicový oblouk bude správně zobrazen ve směrových poměrech podélného profilu komunikace.

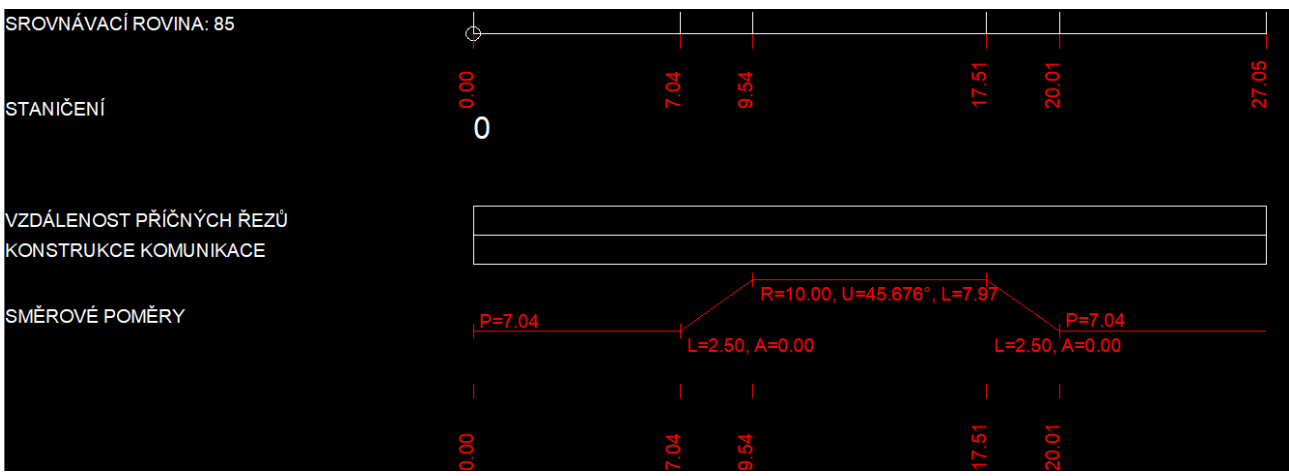

## **Kapitola 6 Dodatečný a opravný odečet bodu, přesun řádků v seznamu, přenos vlastností řádku na lištu**

Řádky v seznamu přibývají s pokračujícím odečtem trasy a každý nově odečtený řádek se vždy zařadí na konec seznamu a představuje poslední bod trasy. Pokud je třeba dodatečně odečíst nějaký zapomenutý bod, je třeba použít postup, který se skládá ze dvou kroků.

- Nejdříve je třeba odečíst zapomenutý bod tlačítkem [Bod]. Tento bod bude po odečtu umístěn na poslední řádek seznamu, i když tam nepatří.

- Potom je třeba přesunout poslední řádek na správné místo v seznamu. K tomuto účelu má program Situace 2 nástroje:

## **Přesun řádku programem :**

Program analyzuje souřadnice Y, X posledního bodu a pokusí se v seznamu nalézt místo kam bod náleží. Pokud program uspěje, provede přesun posledního řádku do těla seznamu a přepočte staničení celého odečtu. V případě že program novou polohu posledního řádku nedokáže určit (nový bod leží zjevně mimo trasu, třeba na začátku okliky) bude potřeba použít ruční přesun.

### **Přesun řádků ručně :**

Po stisknutí tlačítka  $\Box$ se změní kurzor Situace:

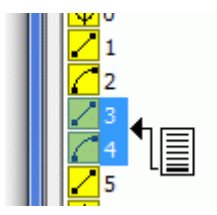

Pohybem myši určete správné místo v seznamu (mezi dvěma sousedními řádky) a stiskněte levé tlačítko myši. Poslední řádek seznamu bude přesunut do nové polohy v seznamu.

Přesun posledního řádku je také třeba použít v případech, kdy nějaké linie kříží směrový oblouk. Nejdříve je nutné odečíst celý oblouk tlačítkem výběr, a pak před jeho konec postupně přesunout všechny průsečíky křížících linií.

# **Opravný odečet bodu <sup>Opravit</sup>**

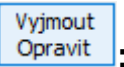

Horní část hlavního okna Situace obsahuje přepínač [Vyjmout Opravit].

Pokud je přepínač ve stavu Vyjmout, slouží sloupec pod přepínačem k mazání řádků v seznamu.

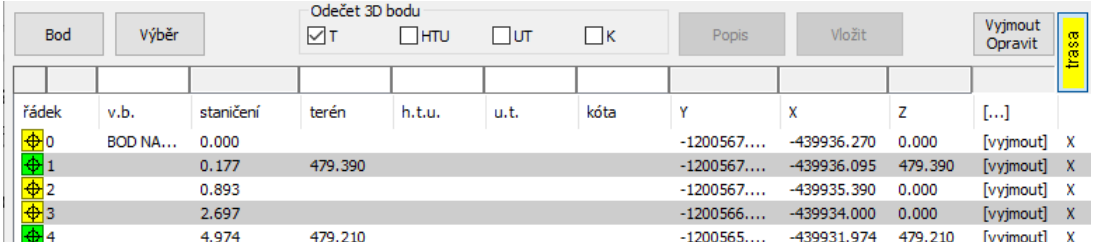

Po přepnutí do stavu Opravit je možné odečíst novou polohu bodu (nebo entity):

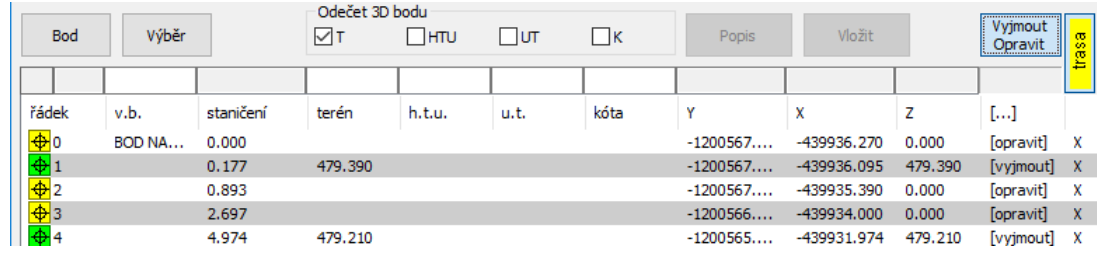

Opravný odečet lze provést pouze pro "žluté" a "modré" body a entity. "Zelené" body, to je body interpolované z výškopisu takto opravit nelze. Je potřeba je smazat (například nástrojem Pomůcky / Hromadné mazání řádků) a provést znovu interpolaci a přenos nových zelených bodů do hlavního seznamu.

## **Přenos vlastností řádku na lištu:**

objeví plovoucí menu s položkou Přenos vlastností řádku na lištu

Po stisknutí pravého tlačítka myši se současně stisknutou klávesou Shift se nad vybraným řádkem

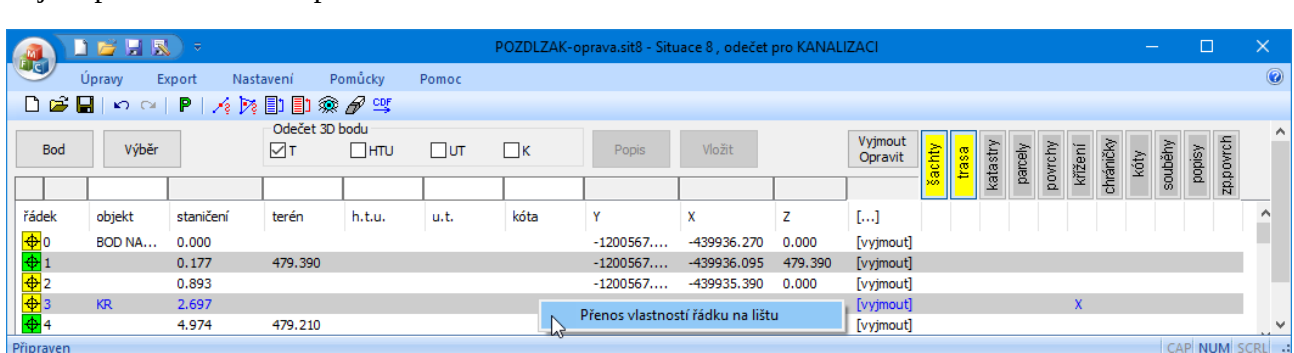

Po stisknutím této nabídky se překopírují vlastnosti vybraného (modrého) řádku na zadávací lištu.

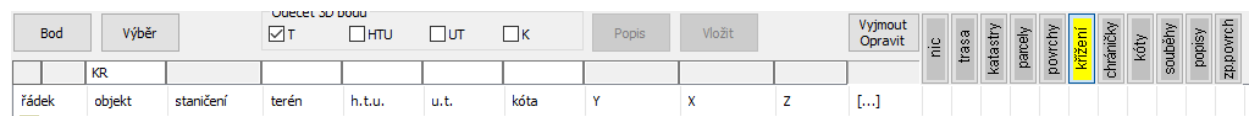

Kopíruje se nejen výběr tlačítek ale i vnořené vlastnosti jednotlivých tlačítek.

## **Kapitola 7 Práce s mapou opatřenou výškopisem, interpolace**

V předchozích kapitolách byl popsán postup odečtu ze situačních map provedených ve 2D a bez výškopisu. Výšky lomových bodů terénu by bylo nutné při takovém odečtu doplnit až dodatečně v Podélném profilu. Pokud je k dispozici mapa provedená ve 3D (digitální model terénu) nebo mapa s výškopisem, je vhodné provádět odečet včetně výškových lomů terénu.

K tomuto účelu je program Situace vybaven dvěma nástroji: Interpolace na přímce  $\sqrt{\epsilon}$  a Interpolace na ploše  $\mathbb{R}$ .

### **Interpolace na přímce :**

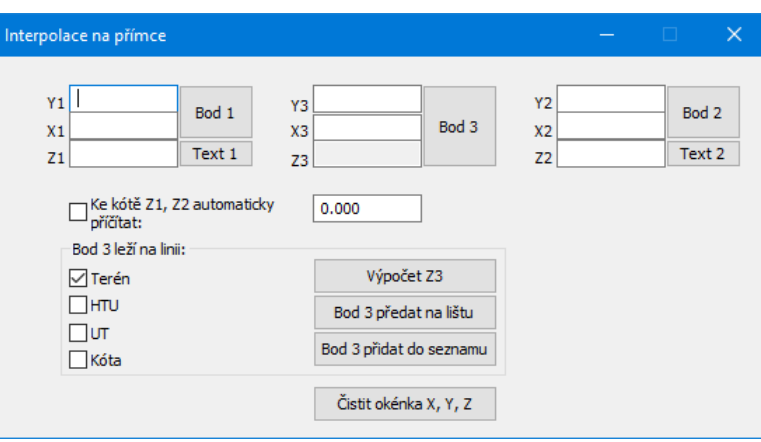

Pokud bod našeho zájmu leží (alespoň přibližně) na spojnici dvou výškopisných bodů, je možné použít interpolaci na přímce.

Tlačítky [Bod 1] a [Bod 2] je třeba odečíst výškopisné body. Pokud je výškopis proveden ve 3D (body mají platnou Zovou souřadnici) vstoupí do okénka Z1 a Z2 také automaticky výšková kóta těchto bodů. Pokud jsou výškopisné body 2D, je třeba správné výšky Z1 a Z2 odečíst z výkresu pomocí tlačítka [Text 1], [Text 2]:

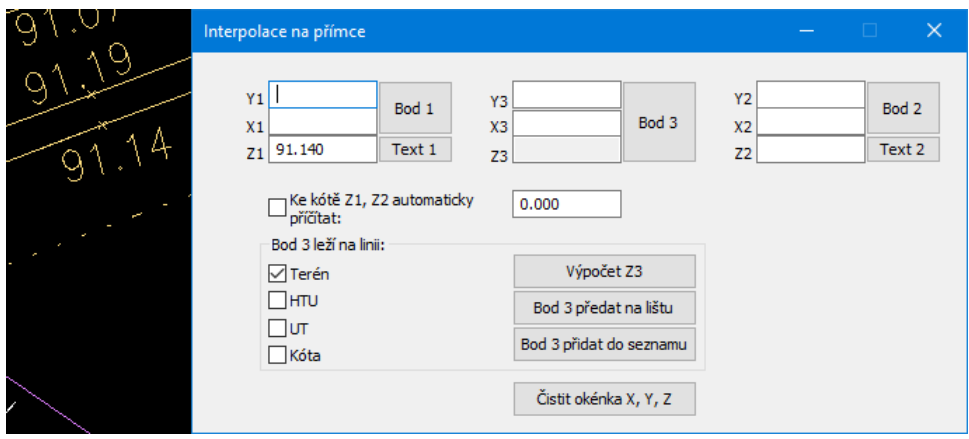

Tlačítko [Text] dokáže analyzovat pouze textové entity. Pokud je popis nivelety vytvořen např. jako textový atribut, je nutné dopsat výšky do okének Z1 a Z2 ručně. Na některých situačních mapách bývají u výškopisné kóty vypuštěné celé stovky metrů. V tom případě přijde vhod okénko a přepínač pro korekci výšky.

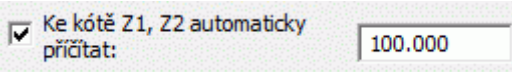

U bodu 3 odečítáme jen jeho polohopis Y, X, výšková kóta Z se dopočítá automaticky. Tlačítko [Výpočet Z3] je třeba použít jenom v případě opravného odečtu některého z bodů 1 nebo 2.

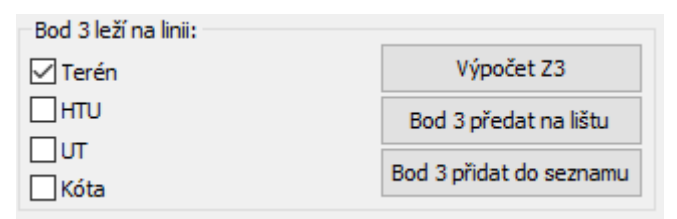

Bod 3 je možné předat na zadávací lištu hlavního okna Situace do okének Y, X, Z stisknutím tlačítka [Bod 3 Předat na lištu], nebo jej přidat přímo do seznamu stisknutím tlačítka [Bod 3 Přidat do seznamu]. O tom, kterou výšku (linii) jsme interpolovali rozhoduje stav přepínače: [x] Terén, [ ] HTU, [ ] UT, [ ] Kóta.

## **Interpolace na ploše :**

Pokud bod našeho zájmu neleží ani přibližně na spojnici nějakých dvou výškopisných bodů, je možné použít interpolaci na trojúhelníkové ploše. Výše popsaným způsobem je třeba z výškopisu odečíst tři známé body. Bod 4, jehož výšku budeme počítat by měl ležet někde uvnitř trojúhelníku, mezi body  $1 - 3$ .

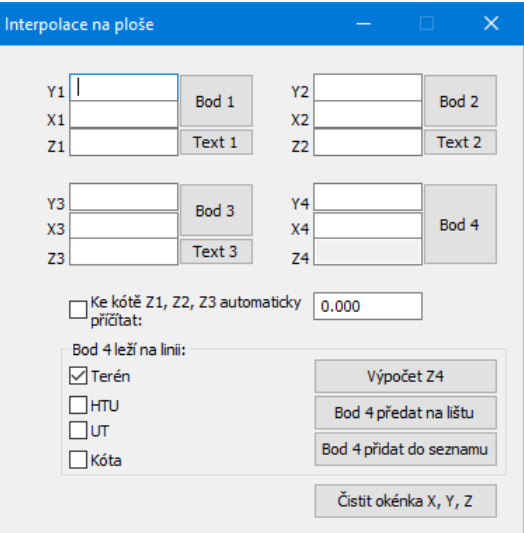

## **Kapitola 8 Odečet příčných řezů (komunikace, vodní toky)**

Pro odečet příčného řezu je potřeba v parametrech programu na první záložce zvolit Příčný řez komunikace nebo Příčný řez vodní toky:

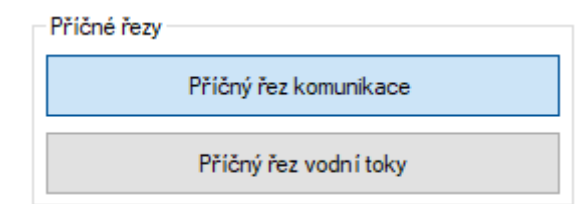

Hlavní okno Situace promítne nová tlačítka pro třídění bodů:

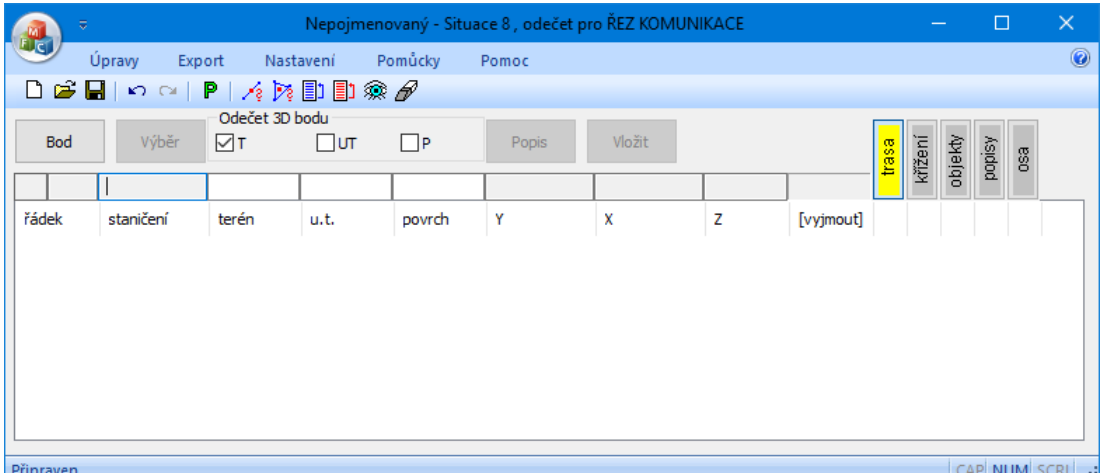

Odečet bodů řezu se provádí úplně stejně jako pro podélný řez. Začíná se na levém kraji řezu, kde bude hlavní okno Situace ukazovat staničení 0. Směr odečtu je vhodné provádět zleva doprava (ale není to nutné, při importu dat na Příčný řez se program dotáže, kterým směrem byl řez odečten).

Při odečtu příčného řezu je nutné umístit jeden bod na podélnou osu (křížení příčného řezu s podélným řezem) a označit jej tlačítkem [osa]. **To je nutná podmínka. Řez bez bodu na ose nemůže být exportován**. Také není možné označit tlačítkem [osa] více řádků (staničení), program by nedovolil export.

Podélný profil komunikace (vodní toky) panel Příčný řez pracuje s importovanými daty (soubor \*.cdf5rez) tak, že všechna staničení řezu posune tak, aby řádek označený tlačítkem [osa] nesl příčné staničení 0.0 a příčná staničení vlevo od osy budou záporná, vpravo kladná.

## **Kapitola 9 Vkládání popisu**

Popis

Tlačítko [Popis] slouží k pohotovému vkládání popisu odečítaného bodu do situační mapy v CADu. Vkládání popisu řídí tato nastavení v Parametrech programu:

### **Popis po odečtu bodu:**

- [ ] Ostatní / Automaticky plnit seznam
- (o) Popisy / Nevkládat popis

Pro tato nastavení se po odečtu bodu naplní na zadávací liště okénka staničení, Y, X, Z. Tím se zpřístupní tlačítko [Popis].

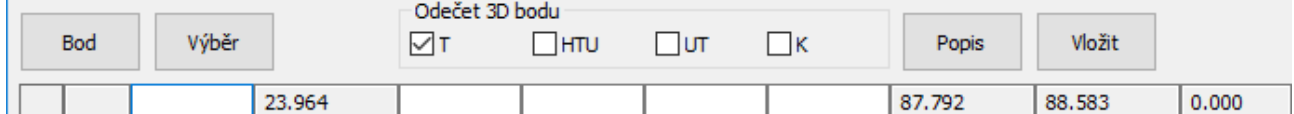

Po jeho stisknutí se zobrazí okno popisu s dalšími podrobnými volbami, které budou sestavovat text popisu.

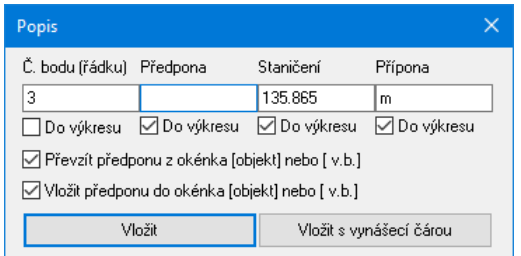

Tento text se po stisknutí tlačítka [OK] zavěsí na kurzor CADu. Volitelně je možné vést od popisu k bodu vynášecí čáru:

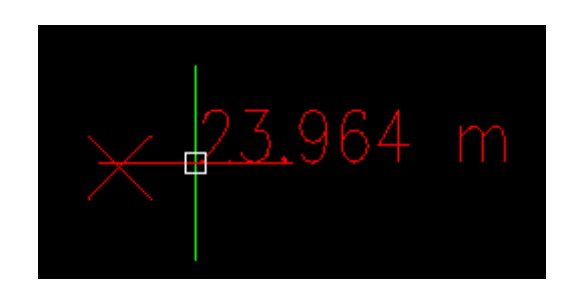

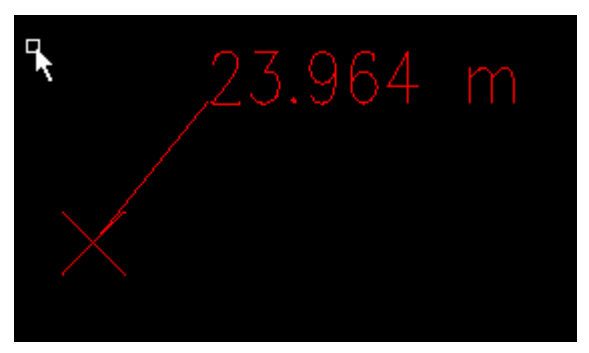

### **Popis po odečtu bodu:**

- [x] Ostatní / Automaticky plnit seznam
- (o) Popisy / Automaticky otevírat okno popisu

Pokud je využíván režim automatického plnění seznamu, nevstoupí odečtený bod na zadávací lištu ale objeví se ihned v seznamu. Automaticky se zobrazí okno popisu s dalšími podrobnými volbami, které budou sestavovat text popisu.

#### **Popis staničení ze seznamu:**

Pokud je využíván režim automatického plnění seznamu, nevstoupí odečtený bod na zadávací lištu ale objeví se ihned v seznamu. Okénko staničení na zadávací liště se nikdy nenaplní a velké tlačítko

Popis

 proto zůstává trvale nepřístupné. Popis bodů se v tomto případě provede tak že se nad staničením v seznamu stiskne **levé tlačítko myši**.

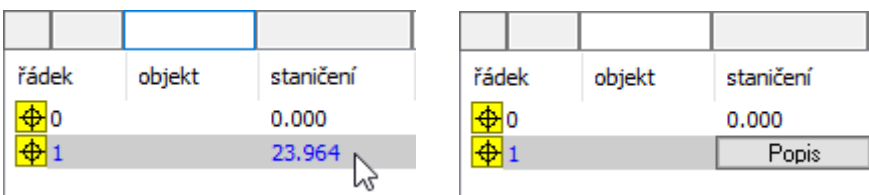

To zobrazí v místě staničení tlačítko **e Popistanické nap**. Po jeho stisknutí se rozsvítí výše popsané okno popisu:

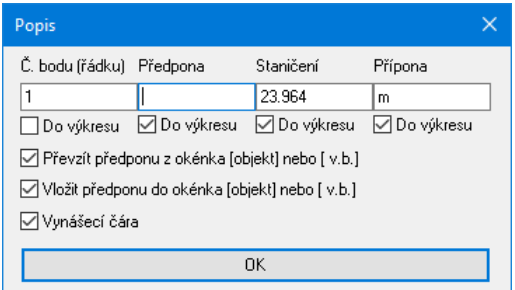

Pokud se nad staničením v seznamu stiskne **pravé tlačítko myši**, rozsvítí se tlačítko a ihned automaticky i okno popisu. To je rychlejší způsob vkládání popisu do výkresu.

### **Automatický popis:**

Nastavení parametru

(o) Popisy / Automaticky vkládat popis

uvede program do režimu, kdy je ihned po odečtu bodu v Cadu na kurzor zavěšen i popis tohoto bodu. Formátování popisu odpovídá nastavení přepínačů z okna Popis, popsaného výše.

## **Kapitola 10 Náhled na odečet**

Okno náhledu vykresluje data odečtu ze situační mapy. Pomáhá odhalit nepřesnosti při odečtech bodů které se mohly přihodit například smeknutím bodu nežádoucím úchopovým módem a podobně. Náhled také pomůže určit kam až odečet dospěl a odkud je třeba pokračovat. Okno náhledu nabízí další nástroje pro práci s výškopisem, viz kapitoly 11, 12, 13.

Okno náhledu je možné nechat trvale otevřené. Při odečtu se minimalizuje a po odečtu se obnovuje spolu s hlavním oknem Situace.

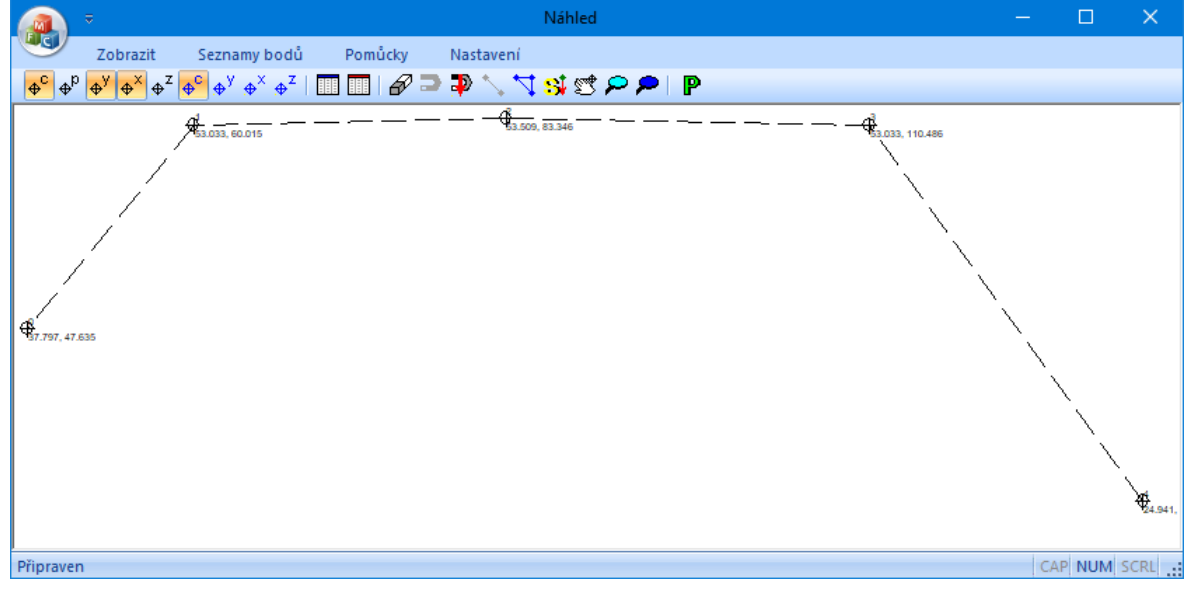

Tlačítka nástrojového panelu:

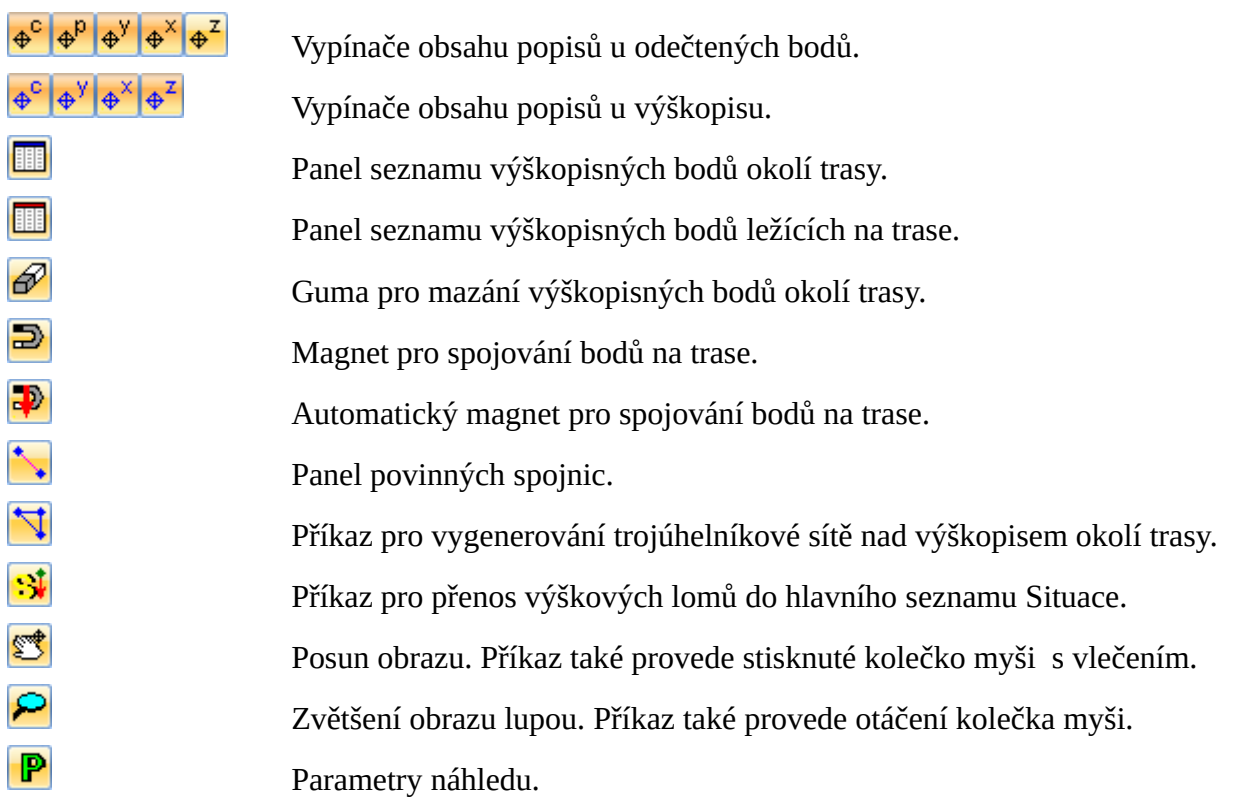

### **Parametry náhledu :**

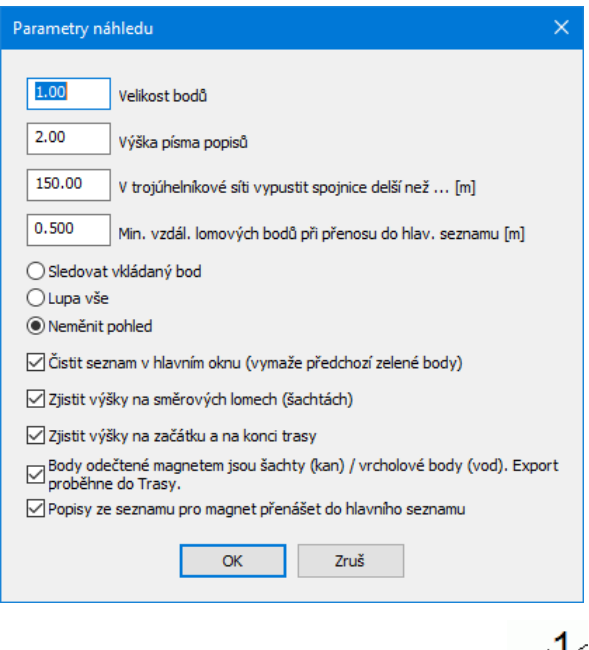

**Nastavení velikosti** grafických značek bodů a výška textu popisů: .

**Vypustit spojnice delší než** … [m]: Při generování trojúhelníkové sítě spojuje program velké množství výškopisných bodů. Spojování velkých vzdáleností ale pozbývá praktický význam a vede ke zbytečnému plýtvání strojovým časem. Tento parametr dovoluje omezit délku spojnic a tím i velikost celé sítě a výpočetní čas na rozumnou mez.

**Min. vzdálenost lomových bodů**: Při generování trojúhelníkové sítě nad výškopisem okolí trasy (viz. další kapitola) mohou být výškové lomy terénu značně husté. Parametr Min. vzdálenost lomových bodů automaticky redukuje počet výškových lomů na přijatelnou hodnotu. K tomu aby mohl být výškový lom vypuštěn, nesmí rozdíl výšek sousedních výškových lomů překročit polovinu této minimální vzdálenosti, tzn. strmé lomy budou zachovány i když budou hustě za sebou.

**Přepínač** řídí, jak se má náhled chovat během odečtu nového bodu. Volba Sledovat vkládaný bod bude řídit náhled tak, že po vložení nového bodu do seznamu Situace se náhled posune v přiměřeném měřítku a bude tak sledovat polohu nového bodu.

C Sledovat vkádaný bod C Lupa vše C Neměnit pohled

Parametr Čistit seznam v hlavním oknu, zajistí vyjmutí všech "zelených" řádků ze seznamu na hlavním panelu Situace před každým přenosem zelených bodů do hlavního seznamu. Tento parametr není vhodné použít, pokud je například v prvním kroku generována a přenesena trojúhelníková síť pro terén a následně totéž pro upravený terén.

**Zjistit výšky na začátku a na konci trasy**: Program interpoluje průsečíky trojúhelníkové sítě s trasou. Tak jsou nalezeny výškové lomy terénu. Ale začátek a konec trasy leží vždy uvnitř nějakého trojúhelníka. Program hledá příslušný trojúhelník a interpolací na trojúhelníkové ploše určí výšku začátku a konce trasy.

**Body odečtené magnetem jsou šachty**: Výškopis zaměřený na trase se často týká pouze poklopů šachet. Tyto parametry zajistí že při přesunu bodu do hlavního seznamu je zapnuto automaticky i umístění do panelu Trasa a Šachty a pro název šachty se použije popis z výškopisu.

## **Kapitola 11 Náhled – spolupráce s výškopisem okolí trasy**

Do okna náhledu je možné načíst výškopis okolí trasy. Body výškopisu jsou zobrazeny modrou barvou. Program umí nad výškopisem vygenerovat trojúhelníkovou síť, vyhledat průsečíky sítě s trasou, interpolovat zde výškové lomy terénu a tyto (zelené) body přenést do seznamu Situace. Postup práce je následující:

Tlačítko **ili** otevře panel pro výškopis okolí trasy:

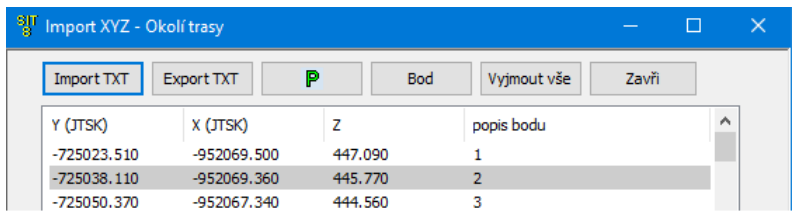

Panel je možné naplnit dvěma způsoby:

### **Načtením textového souboru Import TXT**

Textový soubor může být například v tomto tvaru. Pro úspěšný import je důležité pořadí sloupců v

souboru. Správné nastavení se provádí v parametrech importu

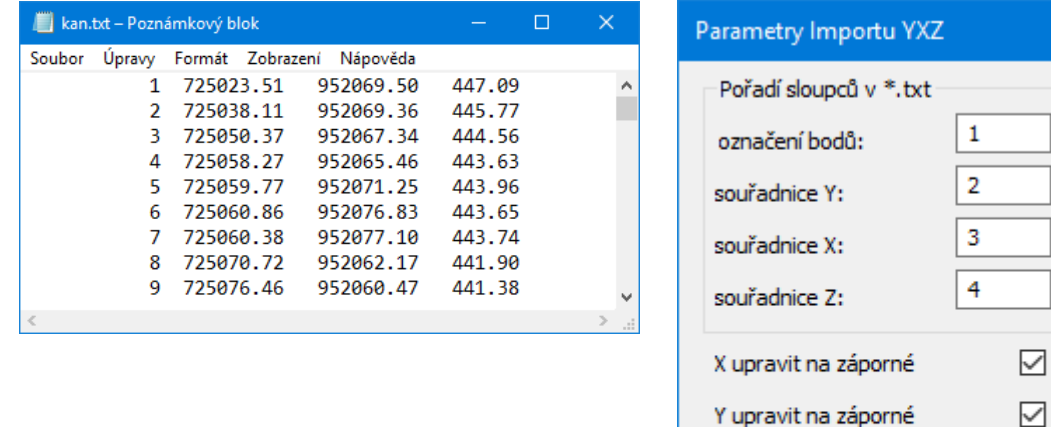

Bod výškopisu přidat automaticky, pokud je známá

OK

výška Z

п

Zruš

### **Odečtem ze situační mapy tlačítkem** <sup>Bod</sup>

Import textového souboru, popsaný výše, je rychlé řešení. Pokud ale není textový soubor s výškopisem k dispozici, nezbývá než odečíst výškopis bod po bodu přímo ze situační mapy.

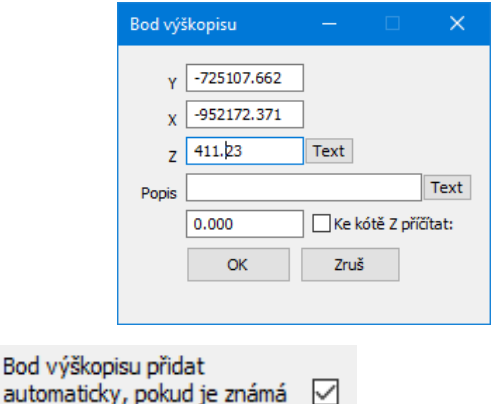

Parametr Importu YXZ výška z potlačí zobrazení okénka Bod výškopisu. K

potlačení dojde pouze v případě, že byla bodem odečtena i Zetová souřadnice. Bod pak vstoupí přímo do seznamu výškopisu.

## **Trojúhelníková síť nad výškopisem :**

Příkaz vygeneruje síť a dointerpoluje výškové lomy nad trasou:

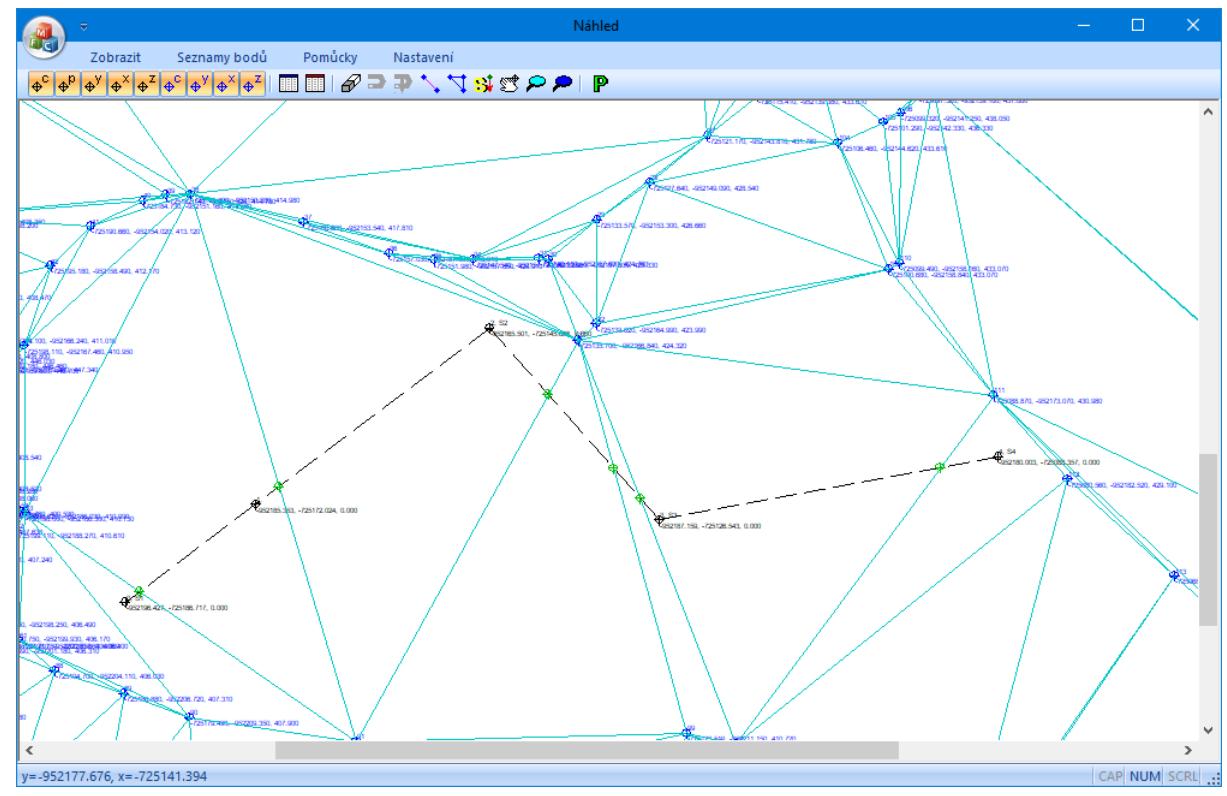

Výškové lomy jsou provedeny zelenou barvou.

## **Přesun výškových lomů do hlavního seznamu :**

Zobrazí se okénko pro volbu linie pro "zelené" body. Po odsouhlasení tlačítkem [OK] dojde k přesunu "zelených" bodů do hlavního seznamu Situace:

#### Hlavní seznam před přesunem:

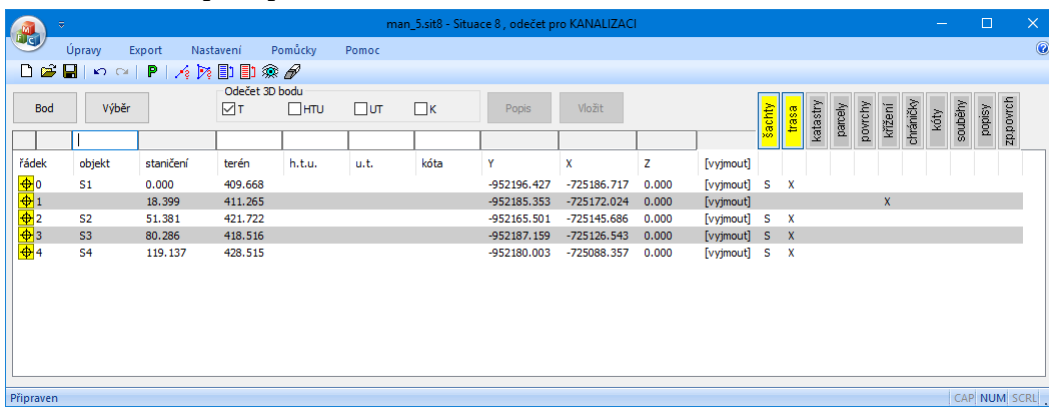

#### Hlavní seznam po přesunu "zelených" bodů:

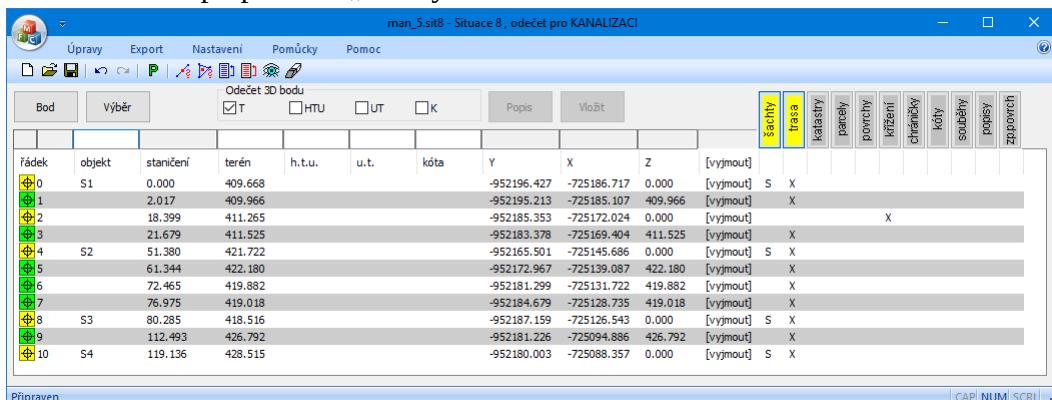

Výsledný obrázek v Podélném profilu komunikace po importu cdf5kom (viz kapitola 16, export dat) může pak vypadat např. takto:

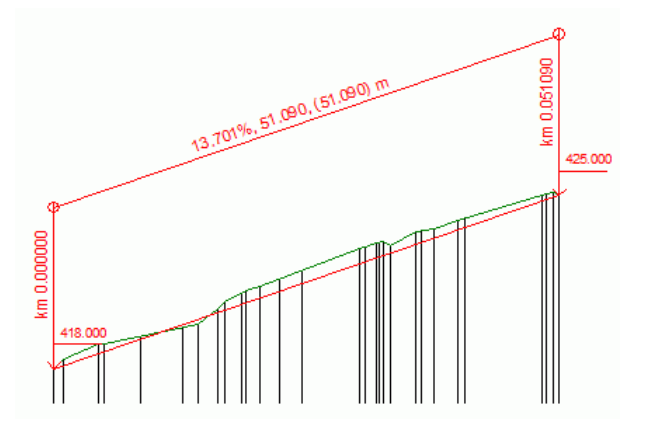

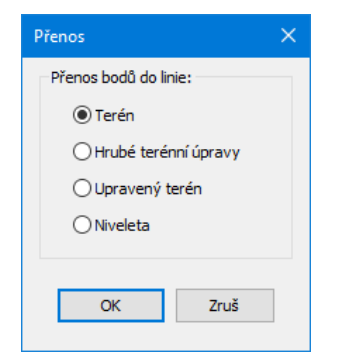

## **Kapitola 12 Náhled - spolupráce s výškopisem nad osou trasy**

Do okna náhledu je možné načíst výškopis ležící v ose trasy. Body takového výškopisu jsou zobrazeny červenou barvou. Program umí přenášet tyto body pomocí "magnetu" do seznamu Situace.

Tlačítko **ili pro** otevře panel pro výškopis okolí trasy:

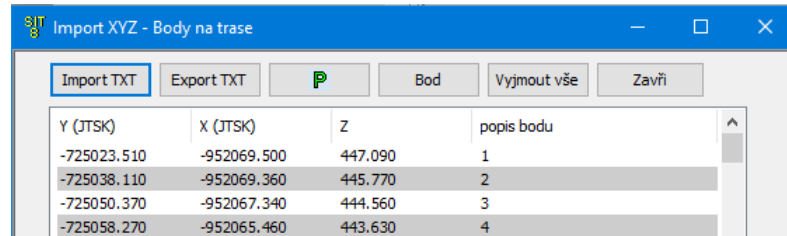

Vzhled i obsluha panelu je stejná jako v předchozí kapitole. Teprve po naplnění panelu se aktivují dvě tlačítka pro magnet

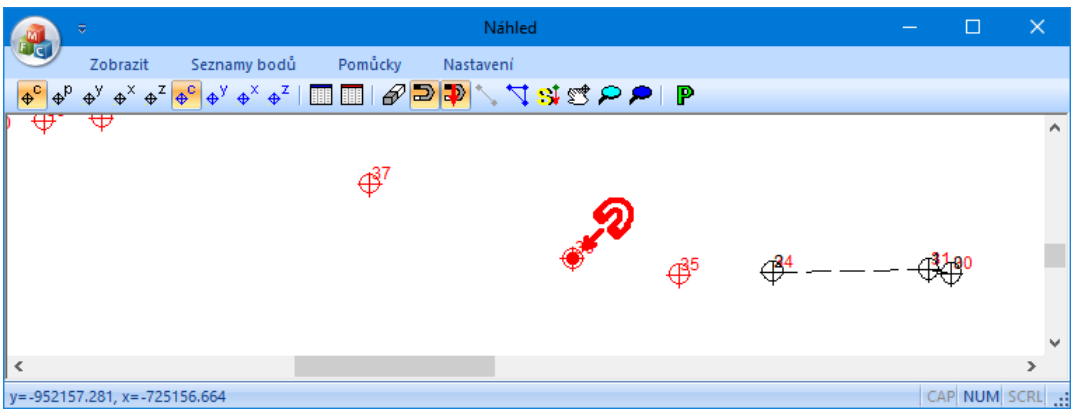

## Ruční magnet **D**:

Ruční magnet je nutné použít tam, kde nejsou řádky v textovém souboru uspořádány popořádku, za sebou, nebo tam kde soubor obsahuje i další, jiné body, které je třeba přeskočit.

Po zapnutí tlačítka  $\sum$ se u červeného bodu, který leží nejblíže ke kurzoru myši, objeví symbol magnetu.

Po stisknutí **levého tlačítka myši** dojde k přenosu tohoto bodu do hlavního seznamu Situace. Program vloží tento bod jako nový poslední řádek a zatřídí jej jako výškový lom trasy, podle stavu přepínače:

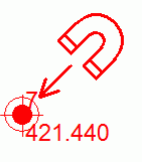

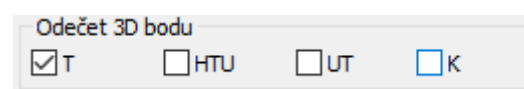

Po stisknutí **pravého tlačítka myši** dojde k přenosu tohoto bodu na zadávací lištu v hlavním oknu Situace. Projektant zde může určit zatřídění a detailní vlastnosti bodu. Teprve po stisknutí tlačítka [Vložit] bude bod přidán jako poslední řádek do seznamu trasy.

### **Automatický magnet :**

Automatický magnet **a** načte všechny body výškopisu v pořadí jak byly načteny z textového souboru. Lze pouze volit směr od prvního řádku k poslednímu nebo pozpátku – od posledního řádku k prvnímu.

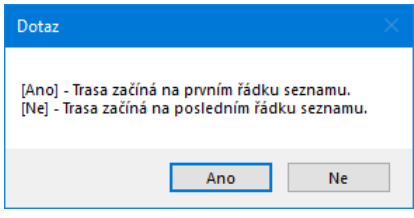

## **Kapitola 13 Náhled – povinné spojnice**

Program generuje trojúhelníkovou síť (spojnice výškopisu) za normálních okolností takto: Nejdříve jsou vytvořeny nejkratší spojnice, a později delší a delší. Tento algoritmus často nedokáže zohlednit význam výškopisných bodů, které leží daleko od sebe (např. obrubník, zaměření vyjetých kolejí apod). Proto je v programu zapracován nástroj pro zadání "povinných spojnic". Tvto spojnice zadává projektant. Mají nejvyšší prioritu a program je musí při následném generování sítě respektovat. Trojúhelníková síť, vygenerovaná po zadání povinných spojnic bude sestavena tak, aby žádná hrana trojúhelníka (světle modrá čára) neprotínala některou povinnou spojnici (fialovou čáru).

Aby bylo tlačítko **přístupné**, musí být naplněn seznam výškopisu okolí trasy.

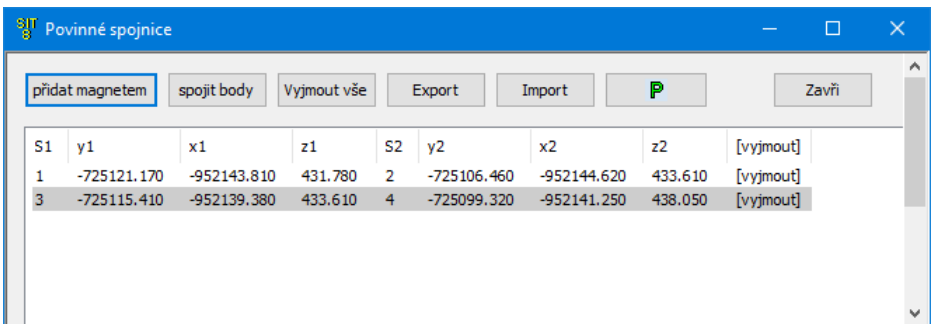

Povinné spojnice je možné přidávat do seznamu několika způsoby:

### Přidat magnetem <sup>přidat magnetem</sup>

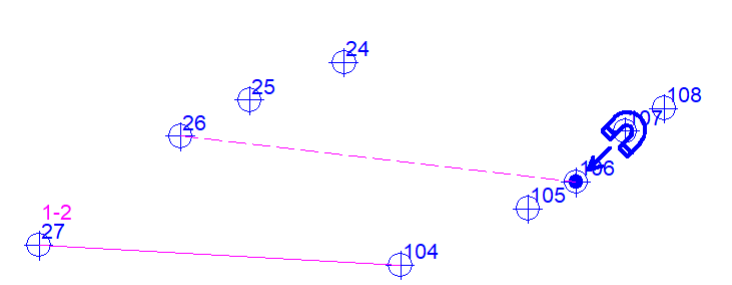

Po stisknutí tlačítka **přidat magnetem** se na náhledu objeví u nejbližšího výškopisného bodu symbol modrého magnetu. Cvaknutím levého tlačítka myši se od bodu začne odvíjet přerušovaná fialová čára (budoucí spojnice) směrem ke kurzoru, který je třeba přesunout k dalšímu bodu. Po opětovném cvaknutí myši se fialová čára vykreslí plnou čarou a do seznamu povinných spojnic vstoupí nový řádek – povinná spojnice (S1) 1 – (S2) 2.

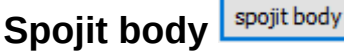

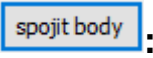

Tlačítko otevírá panel pro výběr bodů výškopisu pro budoucí spojnice. Levý seznam obsahuje čísla všech výškopisných bodů. Z

něho je třeba vybírat a tlačítkem postupně plnit pravý seznam: Body navazujících spojnic. Zobrazený příklad by do seznamu povinných spojnic přidal 3 spojnice: Spojnici bodů  $1 - 2$ , spojnici bodů  $2 - 10$ , spojnici bodů  $10 - 11$ .

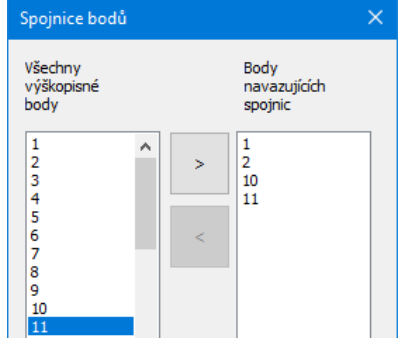

Import **Import** 

Tlačítko otevírá okno pro výběr souboru. K dispozici jsou dva formáty: \*.vps5 (soubor který vzniká použitím tlačítka <sup>Export</sup> a \*.txt. To je běžný textový soubor s výškopisem. Uspořádání txt

souboru ale předpokládá, že řádky budou řazeny po dvojicích. Liché řádky budou použity pro levé body spojnic (S1), sudé řádky budou použity pro pravé body spojnic (S2).

## **Kapitola 14 Hromadné mazání řádků**

Nástroj umožňuje skupinový výběr pro mazání řádků z hlavního seznamu Situace.

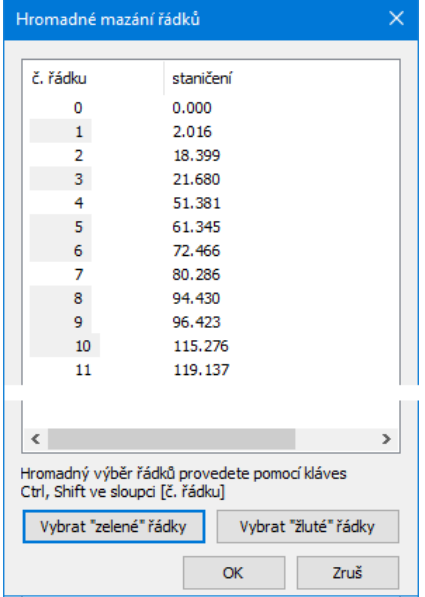

## Kapitola 15 Měření úhlu **6**, Odečet YXZ <sup>+2</sup>

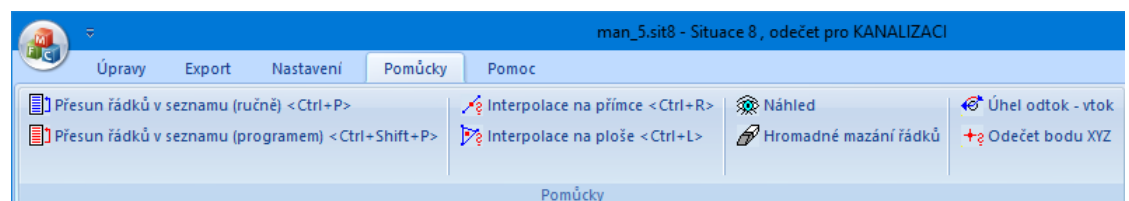

Tyto nástroje byly do programu Situace dopracovány pro přímou spolupráci s Podélnými profily a výpočty AutoPEN. Například: Pokud je potřeba v podélném profilu kanalizace zadat úhel napojené stoky, stačí v profilu na panelu Stoky stisknout tlačítko […]. Podélný profil zjistí, zda běží také program Situace. Pokud ne, tak Situaci sám spustí. Dále je v Situaci automaticky aktivován příkaz Pomůcky / Úhel odtok – vtok.

**Úhel odtok - vtok & Úhel odtok - vtok** 

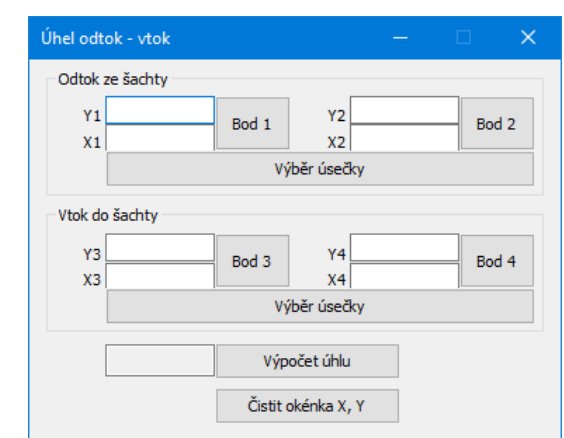

Směr odtoku ze šachty a směr vtoku lze ze situační mapy v CADu odečíst buď dvěma body, nebo výběrem úsečky. Křivky (entita POLYLINE) tento příkaz neanalyzuje. Úhel je počítán ve směru hodinových ručiček, s počátkem úhlu ve směru odtoku.

### Odečet bodu YXZ +<sup>2 Odečet bodu YXZ</sup>

Podobně jako v předchozím případě slouží příkaz Odečet bodu YXZ primárně ke spolupráci s Podélnými profily k opravnému odečtu vytyčovacích souřadnic.

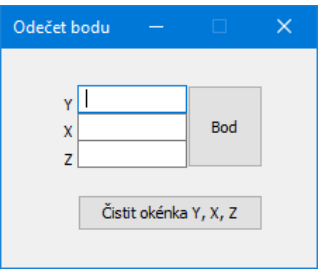

## Odečet plochy **Bodečet plochy**:

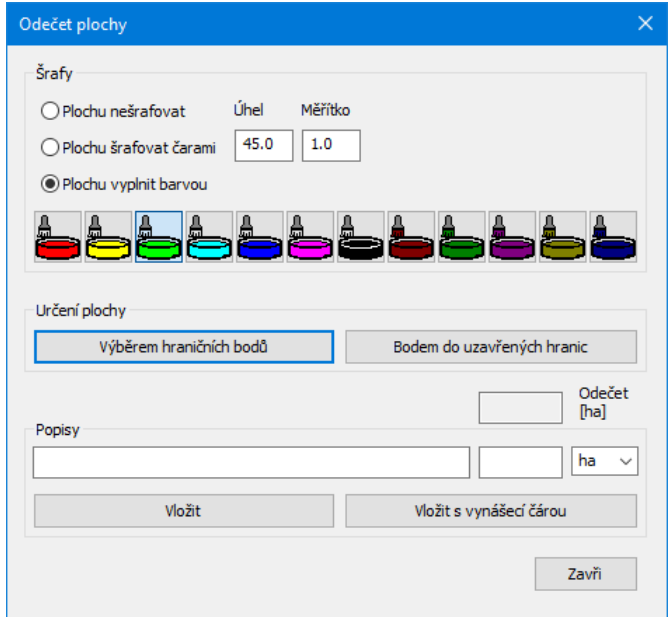

Příkaz Pomůcky / Odečet plochy otevírá tento panel. Měření plochy [ha] bylo do programu Situace vestavěno pro spolupráci s programem AutoPEN Hydrotechnický výpočet kanalizační sítě 5. Ale je možné tento příkaz aktivovat i přímo z programu Situace, pomocí menu Pomůcky. Změřenou plochu je možné automaticky barevně vyznačit šrafy nebo barevnou deskou a opatřit popisem. Ne všechny volby na panelu jsou přístupné pro všechny podporované CAD systémy. Například program Cadkon+ (je vybudován na zastaralém jádru Intellicadu) neumí měřit plochu šrafů a proto pro Odečet plochy programem Situace 8 nelze použít měření plochy [Bodem do uzavřených hranic].

## **Kapitola 16 Ukládání a export dat**

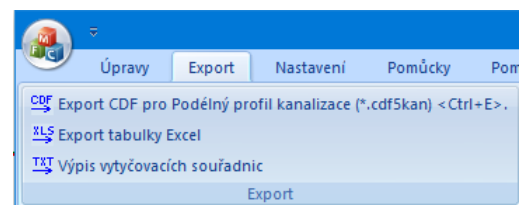

#### **Ukládání dat:**

Práce s datovými soubory programu Situace \*.sit7 se řídí běžnými pravidly pro práci s dokumenty

**D a H** Pro ukládání datových souborů bude přednostně nabízen adresář, který nastavíte jako pracovní, viz. kapitola 3 Parametry, (Parametry / Cesty). Při práci je vhodné automaticky ukládat data (Parametry / Ostatní). V tomto režimu jste při prvním odečtu (stisknutí tlačítka [Bod]) požádáni dialogovým oknem o pojmenování souboru. S každým dalším odečtem dojde k uložení datového souboru již nepozorovaně.

#### **Export Dat:**

Menu Export nabízí tři řádky:

#### **Export dat pro Podélný profil:**

Program rozvine okno pro zadání názvu exportního souboru. Exportován bude soubor dat ve formátu CDF (comma delimited file). Přípona souboru (cdf5kan, cdf5vod, cdf5kom, cdf5vtk, cdf5rez\_kom, cdf5rez\_vtk) bude automaticky doplněna podle aktuálního nastavení podélného profilu (Parametry / Profil). Pouze tyto exportní datové soubory slouží k naplnění datových panelů Podélných profilů.

#### **Výpis vytyčovacích souřadnic:**

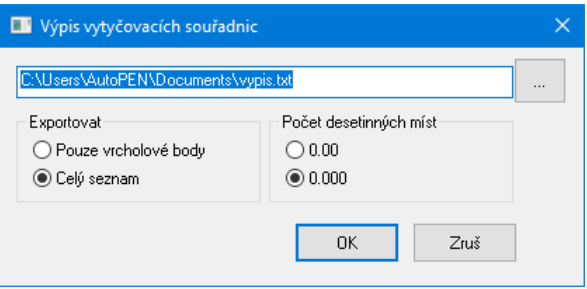

Kromě názvu souboru lze na panelu zvolit i tyto další parametry:

Exportovat pouze vrcholové body, tj. do výpisu vstoupí pouze ty řádky seznamu, které mají ve druhém sloupci nějaký popis.

Počet desetinných míst, tj. přesnost čísel ve výpisu bude na 2 nebo 3 desetinná místa.

#### **Export tabulky Excel:**

Program vytvoří datový soubor Excelu verze 2.1 \*.xls nebo \*.slk pro další tabulkové programy LibreOffice a OpenOffice. Do tabulky se zapíší data ze sloupců Objekt, Staničení, Terén, H.T.U., U.T., Kóta, Y, X, Z.

### **Kapitola 17 Automatické aktualizace programu**

Hlavní menu programu, oddíl Pomoc obsahuje tlačítko pro kontrolu dostupnosti aktualizačního balíčku na internetu.

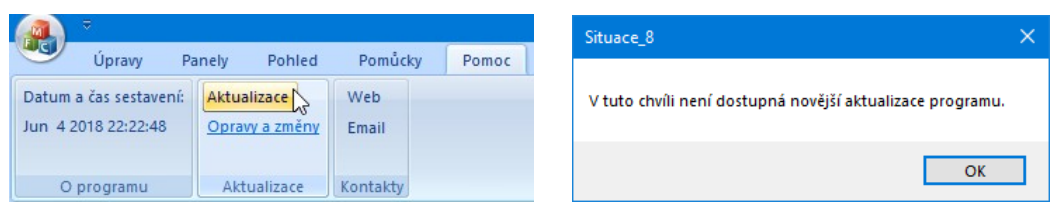

Pokud používáte nejnovější verzi, zobrazí se informační okénko.

V opačném případě vám aktualizační manažer nabídne stažení a instalaci aktualizace:

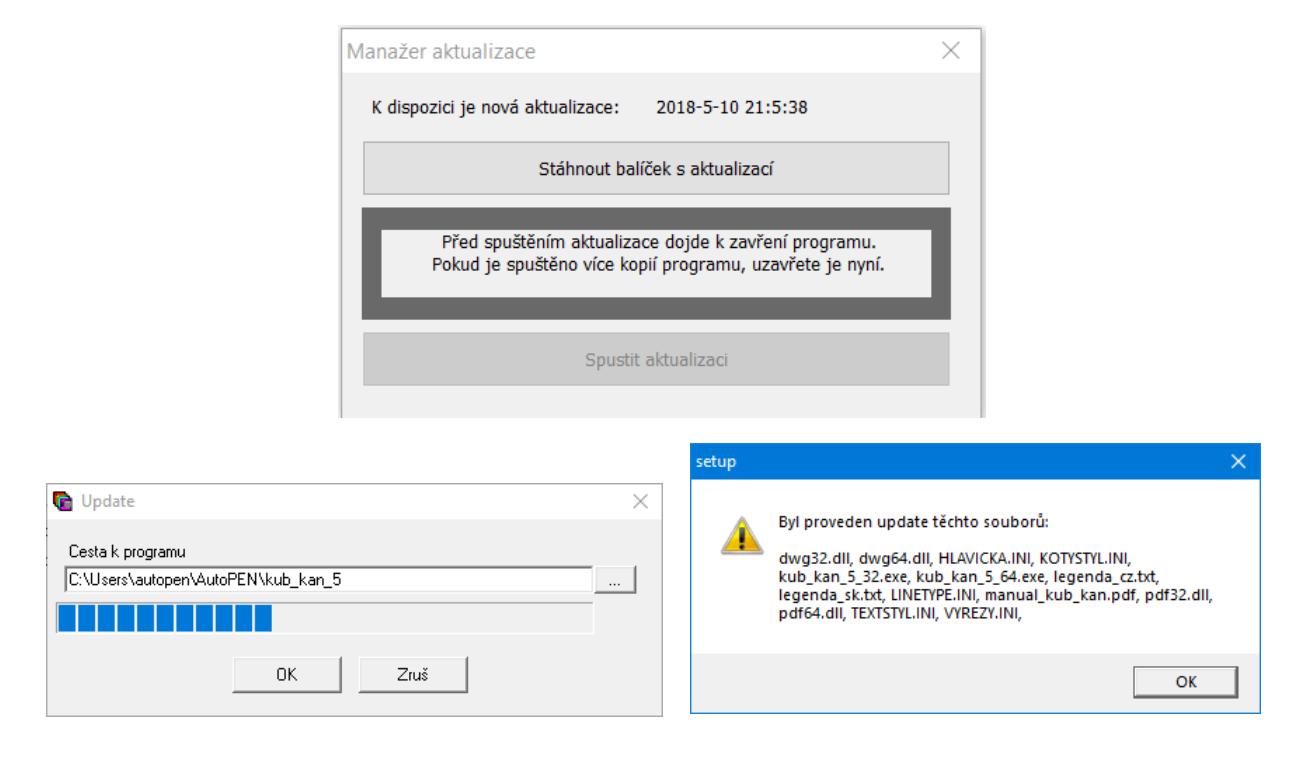

Panel Parametry programu má na záložce Systém přepínač <sup>D</sup><sup>Zkontrolovat dostupnost aktualizace při startu</sup> Kontrola pak může proběhnout při každém startu programu.

### **Kapitola 18 Typy pro práci, zkušenosti z projekčních kanceláří**

**Při práci s programem Situace docházelo v některých výkresech ke zdánlivě náhodnému mazání entit výkresu**. Tento jev nastává v případě, že je aktuální hladina AutoCADu vypnutá nebo zmrazená. Program po stisknutí tlačítka bod umístí do výkresu bod, zjistí jeho souřadnice a potom jej vymaže výběrem \_last (poslední vytvořená entita). Pokud byl ale bod vložen do vypnuté hladiny, výběr \_last smaže poslední entitu v některé ze zapnutých hladin. **Proto vždy zajistěte aby při práci s programem Situace byla aktuální hladina v AutoCADu zapnutá**.

**Při práci došlo k zamrznutí programu a bylo nutno restartovat počítač. Od té doby AutoCAD při otevírání a ukládání souborů neukazuje dialogové okno**. Zadání názvu souboru v dialogovém okně nebo z příkazové řádky řídí v AutoCADu systémová proměnná FILEDIA. Program Situace nastavuje na začátku komunikace s AutoCADem tuto proměnnou na 0. Na konci příkazu vrací hodnotu FILEDIA zpět na 1. Pokud dojde k restartu počítače před dokončením příkazu, zůstane FILEDIA přepnutá na 0 a AutoCAD nenabízí dialogové panely pro otevírání a ukládání souborů. V tomto případě nastavte FILEDIA ručně na 1 takto: **Na příkazový řádek AutoCADu napište** *\_setvar \_filedia 1.*

**Při odečtu výběrem entit mi program Situace hlásí: Entity na sebe nenavazují, odečet nelze použít**. Jsem si ale jist že úsečky a oblouky na sebe zcela přesně navazují, kde může být chyba? Problém způsoboval uživatelský souřadný systém. Odečet tlačítkem [Bod] provádí AutoCAD v uživatelském souřadném systému ale tlačítko [Výběr] zjišťuje souřadnice entit analýzou výpisu DXF, který je AutoCADem ukládán v globálním souřadném systému. Proto byly hodnoty téhož bodu zjištěné tlačítkem bod a tlačítkem výběr zdánlivě odlišné. **K úspěšnému odečtu délek oblouků programem Situace je třeba převést výkres do WCS (world coordinate system) příkazem** *\_ucs \_g***. Druhý možný důvod je nízká přesnost AutoCADu (malý počet zobrazovaných desetinných míst). Systémová proměnná** *LUPREC* **musí být nastavena alespoň na 4. Příkaz** *\_setvar LUPREC 4***.**

**Při odečtu bodů Situace poskytovala nekorektní hodnoty souřadnice Y, hodnoty byly z neznámého důvodu zaokrouhlovány na celé tisíce (např. -1042010000.000).** Mapa byla sestrojena v souřadnicích JTS v [mm]. Systémová proměnná LUPREC měla ve výchozím nastavení hodnotu 5. Situace pracuje při odečtu bodů se systémovou proměnnou LASTPOINT: Zadejte novou hodnotu pro LASTPOINT <-735677440.76140,**-1.04198E+09**,0.00000>: Problém je právě v této části věty: **-1.04198E+09**, hodnota souřadnice Y je AutoCADem uvedena v ořezaném semilogaritmickém tvaru. Bylo potřeba zmenšit hodnotu LUPREC (počet zobrazovaných desetinných míst) na 4. Po této úpravě se zkrátila potřebná délka věty a AutoCAD již zobrazoval výsledky odečetu bodu korektně. Příkaz: luprec Zadejte novou hodnotu pro LUPREC <5>: 4 Příkaz: \_lastpoint Zadejte novou hodnotu pro LASTPOINT

<-735681599.0585,**-1042006977.5751**,0.0000>: **K úspěšnému odečtu z map v souřadnicích JTS a v jednotkách [mm] je nutné nastavit LUPREC na hodnotu maximálně 4.**